本書の構成

本書をお読みになる前に

安全にお使いいただくための注意事項や、本書の表記について説明しています。必ずお 読みください。

#### 第1章 機能

第

本パソコンでお使いになれる機能について説明しています。

第2章 ソフトウェア ソフトウェアについて説明しています。

第3章 トラブルシューティング おかしいなと思ったときや、わからないことがあったときの対処方法について説明して います。

2 ソフトウェア

│ ↓ になる前に 本書をお読み

 $\blacktriangleleft$ 機能 目次

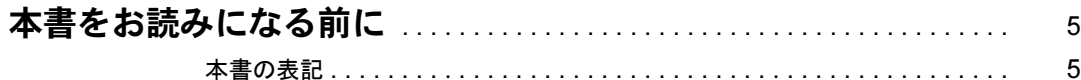

# 第1章 機能

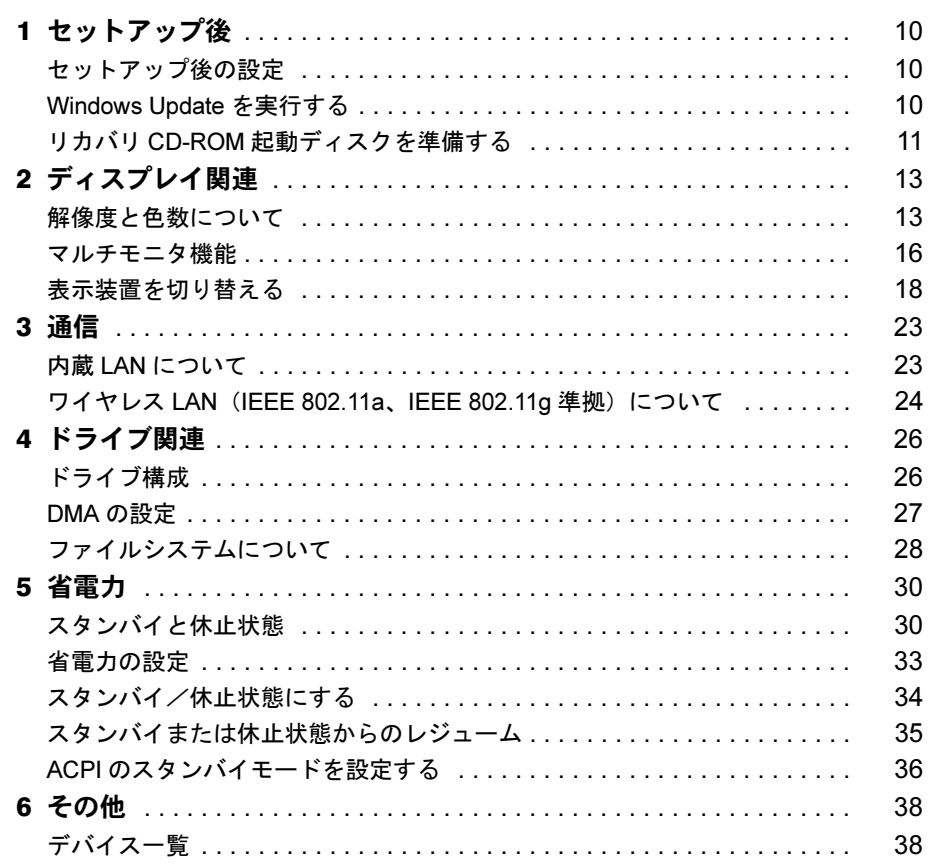

# 第2章 ソフトウェア

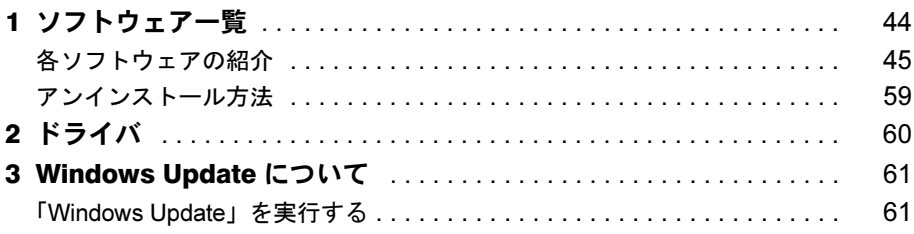

# 第3章 トラブルシューティング

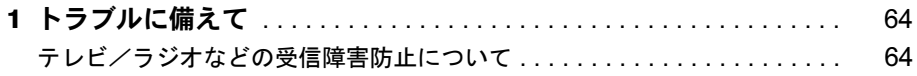

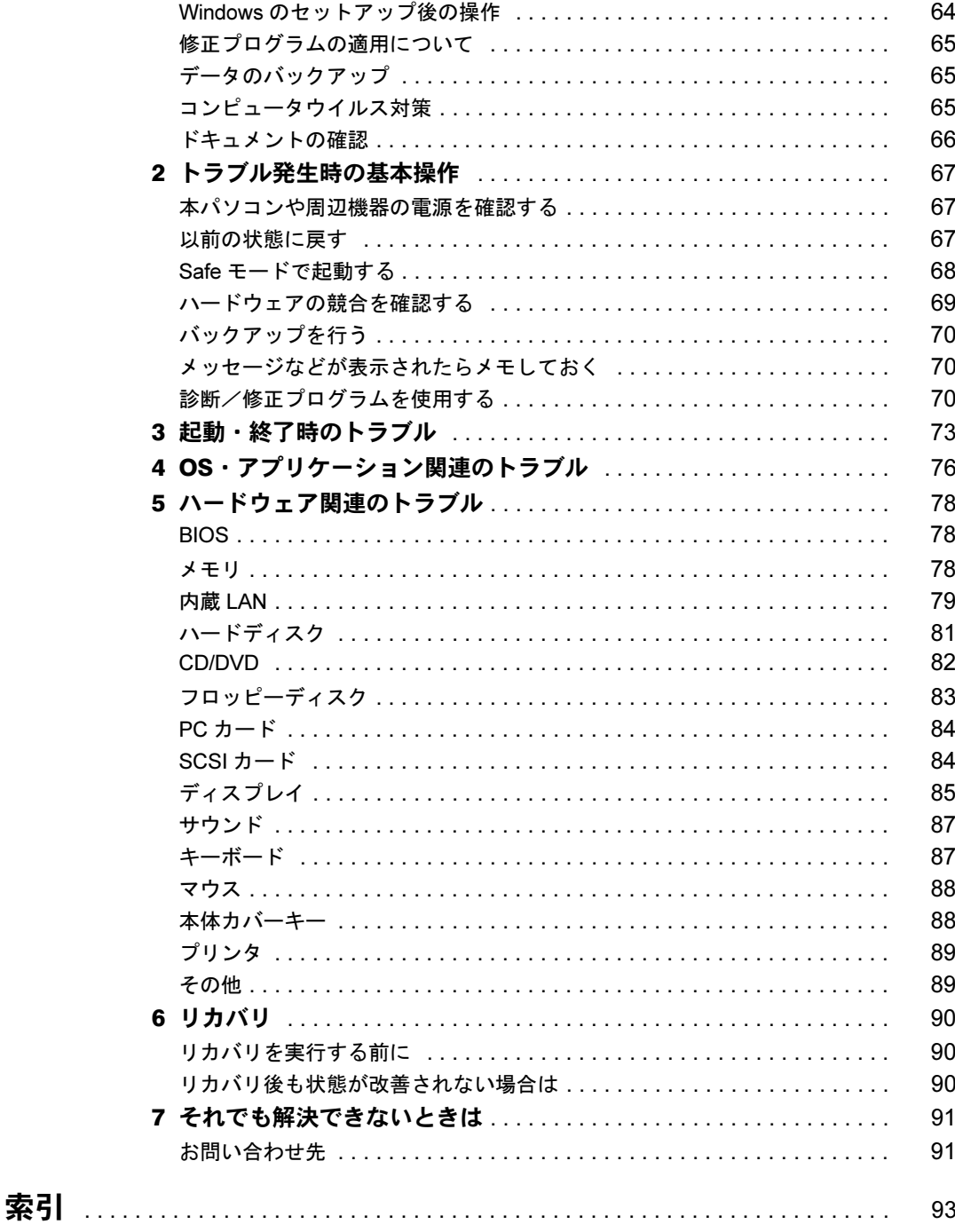

Memo

# 本書をお読みになる前に

# 本書の表記

## ■ 警告表示

本書では、いろいろな絵表示を使っています。これは本製品を安全に正しくお使いいただき、 あなたや他の人々に加えられるおそれのある危害や損害を、未然に防止するための目印となる ものです。その表示と意味は次のようになっています。内容をよくご理解のうえ、お読みくだ さい。

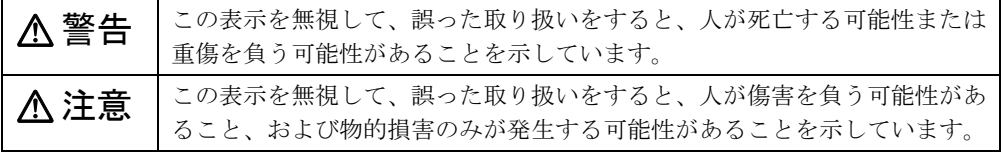

また、危害や損害の内容がどのようなものかを示すために、上記の絵表示と同時に次の記号を 使っています。

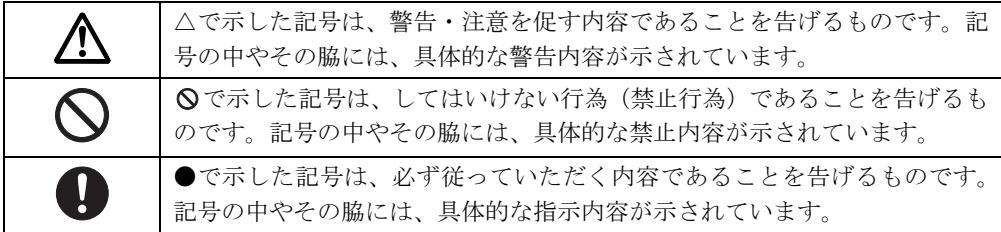

# ■ 本文中の記号

本文中に記載されている記号には、次のような意味があります。 記号

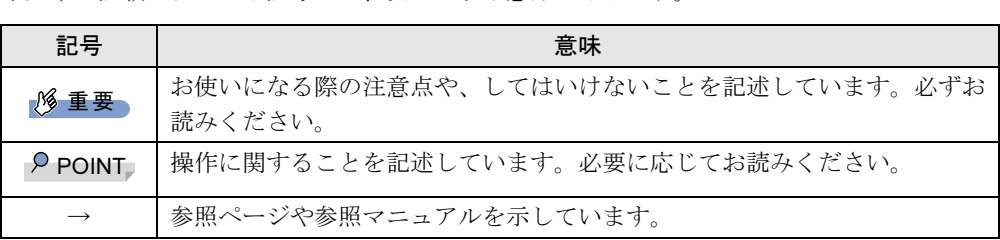

# ■ キーの表記と操作方法

本文中のキーの表記は、キーボードに書かれているすべての文字を記述するのではなく、説明 に必要な文字を次のように記述しています。

例: 【Ctrl】キー、【Enter】キー、【→】キーなど

また、複数のキーを同時に押す場合には、次のように「+」でつないで表記しています。

例:【Ctrl】 +【F3】キー、【Shift】 +【↑】キーなど

本書をお読み

# ■ コマンド入力 (キー入力)

本文中では、コマンド入力を次のように表記しています。

diskcopy a a  $\uparrow$   $\uparrow$ 

● ↑の箇所のように文字間隔を空けて表記している部分は、【Space】 キーを 1 回押してくださ い。

また、上記のようなコマンド入力を英小文字で表記していますが、英大文字で入力しても かまいません。

● CD-ROM ドライブのドライブ名を、「CD-ROM ドライブ]で表記しています。入力の際は、 お使いの環境に合わせて、ドライブ名を入力してください。<br>- CCD-ROM ドライブ l:\setup.exe

# ■ 画面例およびイラストについて

表記されている画面およびイラストは一例です。お使いの機種やモデルによって、実際に表示 される画面やイラスト、およびファイル名などが異なることがあります。また、このマニュア ルに表記されているイラストは説明の都合上、本来接続されているケーブル類を省略している ことがあります。

### ■ 連続する操作の表記

本文中の操作手順において、連続する操作手順を、「→」でつなげて記述しています。

- 例: 「スタート」ボタンをクリックし、「プログラム」をポイントし、「アクセサリ」をク リックする操作
	- ↓ 「スタート」ボタン→「プログラム」→「アクセサリ」の順にクリックします。

また、本文中の操作手順において、操作手順の類似しているものは、あわせて記述しています。

例: 「スタート」ボタン→「(すべての)プログラム」→「アクセサリ」の順にクリックします。

### ■ BIOS セットアップの表記

本文中の BIOS セットアップの設定手順において、各メニューやサブメニューまたは項目を、 「-」(ハイフン)でつなげて記述する場合があります。また、設定値を「:」(コロン)の後 に記述する場合があります。

例: 「Main」の「Boot Menu」の項目を「Enabled」に設定します。 ↓

 $\lceil \text{Main} \rceil - \lceil \text{Boost Menu} \rceil$ : Enabled

# ■ CD-ROM ドライブ

本文中の操作手順において、CD-ROM を使用することがあります。

CD-ROM ドライブなどが搭載されていないモデルをお使いの場合は、必要に応じて別売の周 辺機器を用意してください。使用できる周辺機器については、富士通パソコン情報サイト FMWORLD.NET のビジネス向けホームページ(http://www.fmworld.net/biz/)内の「システム構 成図」をご覧ください。

また、周辺機器の使用方法については、周辺機器のマニュアルをご覧ください。

# ■ お問い合わせ先/URL

本文中に記載されているお問い合わせ先やインターネットの URL アドレスは 2003 年 10 月現 在のものです。変更されている場合は、「富士通パーソナル製品に関するお問合せ窓口」へお 問い合わせください(→『取扱説明書』)。

# ■ カスタムメイドオプションについて

本文中の説明は、すべて標準仕様に基づいて記載されています。 そのため、カスタムメイドで選択のオプションを取り付けている場合、メモリ容量やハード ディスク容量などの記載が異なります。ご了承ください。

## ■ バリューラインについて

本文中の説明は、FMV-C610 の標準仕様に基づいて記載されています。 そのため、バリューラインモデルの仕様とは異なる情報が記載されている場合があります。バ リューラインで選択したモデルの仕様に読み替えてご覧ください。 また、Office Personal 2003 モデルを選択された方は、『FMV マニュアル』内のマニュアルもご

覧ください。

### ■ 製品の呼び方

本文中の製品名称を、次のように略して表記します。 なお、本書ではお使いの機種、または OS 以外の情報もありますが、ご了承ください。

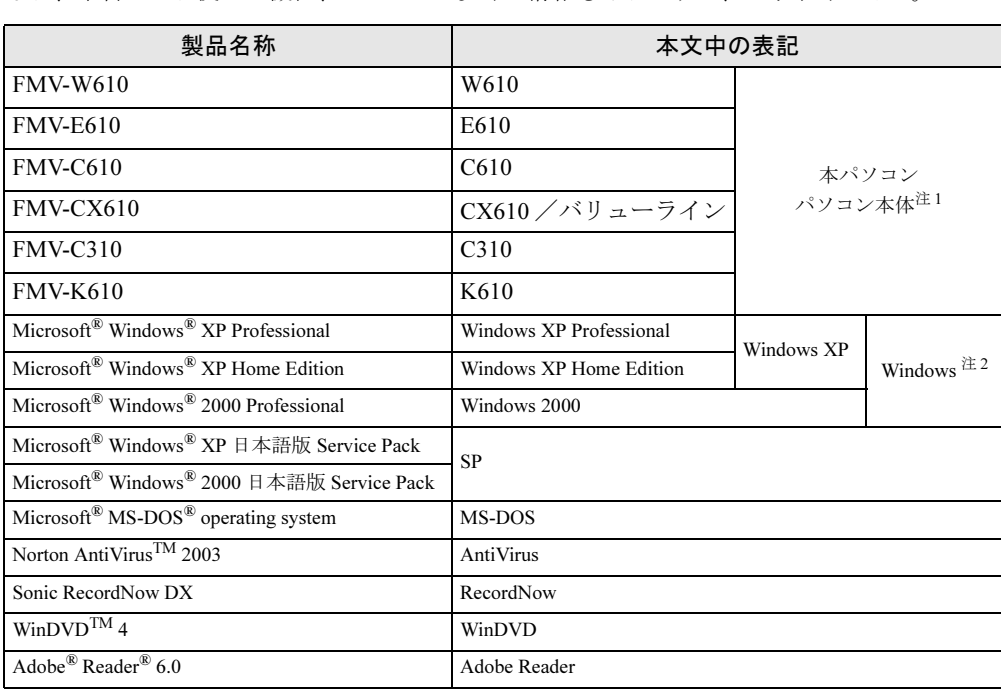

注 1:W610/E610/C610/CX610/C310/K610 のように併記する場合があります。

注 2:Windows XP/2000 のように併記する場合があります。

│ │ になる前に│ 本書をお読み

# ■ モデルの表記

本文中の機種名を、次のように略して表記します。

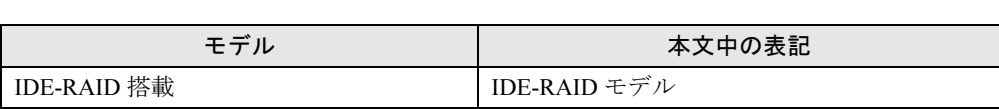

Microsoft、Windows、MS-DOSは、米国Microsoft Corporationの米国およびその他の国における登録商標または商標です。 Intel、Pentium、Celeron は、アメリカ合衆国およびその他の国における Intel Corporation またはその子会社の商標また は登録商標です。

AMD、AMD Arrow ロゴ、AMD Athlon、ならびにその組み合わせは、Advanced Micro Devices Inc. の商標です。 ATI、RADEON は ATI Technologies, Inc. の登録商標です。 その他の各製品名は、各社の商標、または登録商標です。 その他の各製品は、各社の著作物です。

All Rights Reserved, Copyright© FUJITSU LIMITED 2003 画面の使用に際して米国 Microsoft Corporation の許諾を得ています。

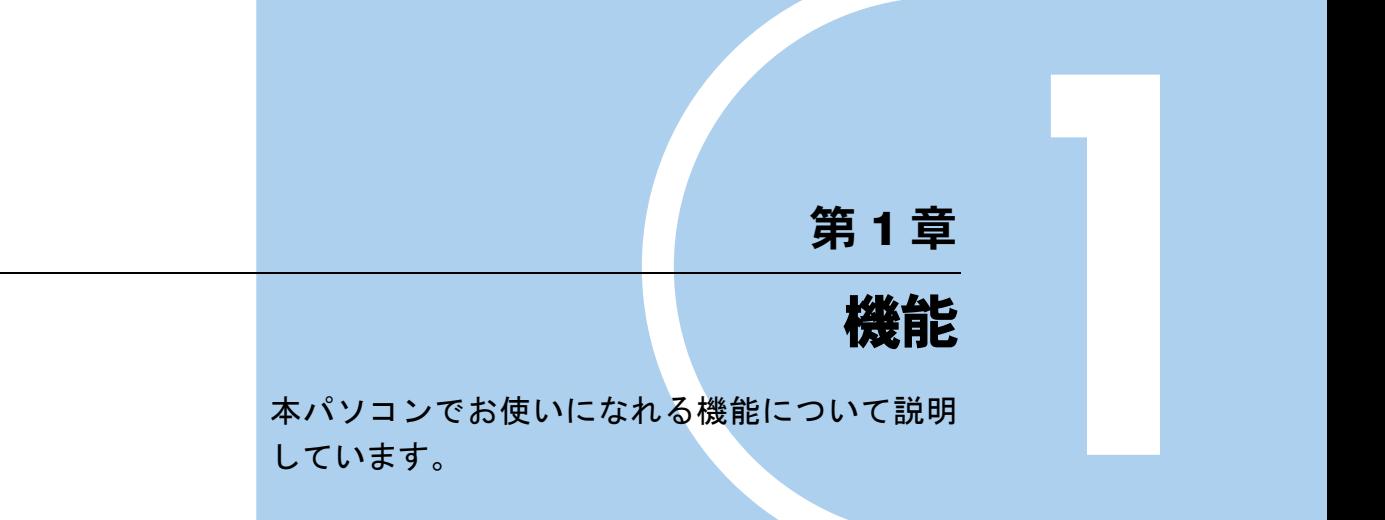

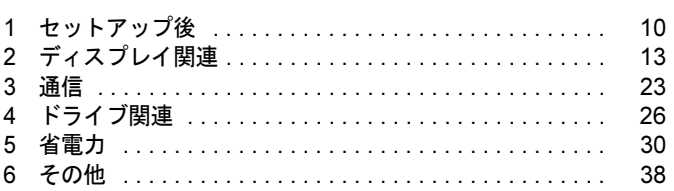

# *1* セットアップ後

セットアップ終了後に必要な設定について説明しています。

# セットアップ後の設定

Windows のセットアップ終了後、次の項目を設定してください。

### ■ 全機種

●「Windows Update を実行する」(→ P.10)

### ■ リカバリ時、外付け CD-ROM ドライブをお使いの場合

●「リカバリ CD-ROM 起動ディスクを準備する」(→ P.11)

# ■ ワイヤレス LAN 搭載モデルをお使いの場合

●「ワイヤレス LAN(IEEE 802.11a、IEEE 802.11g 準拠)について」(→ P.24)

## $P$  POINT

- ▶ ワイヤレス LAN については、次のマニュアルに詳しい説明が記載されています。あわせて ご覧ください。
	- ・『ワイヤレス LAN をお使いになる方へ(IEEE 802.11a、IEEE 802.11g 準拠)』 (W610、E610、C610、C310 用)
	- ・『ワイヤレス LAN カード取扱説明書』 (K610 用)

# Windows Update を実行する

「Windows Update」を実行し、Windows の環境を最新の状態にすることをお勧めします。 「Windows Update」を実行することで、不具合のあるプログラムが修正されるほか、多くのコ ンピュータウイルスや不正アクセスからパソコンを守ることができます。実行にあたっては、 システム管理者の指示に従ってください。

「Windows Update」の実行方法については、「Windows Updateについて」(→P.61)をご覧ください。

# リカバリ CD-ROM 起動ディスクを準備する

リカバリ時に外付けの CD-ROM ドライブをお使いになる場合は、あらかじめ「リカバリ CD-ROM 起動ディスク」を用意しておく必要があります。必ず作成してください。

### ■ 対象機種/OS

内蔵 CD-ROM ドライブのないモデル /全 OS

### ■ リカバリ CD-ROM 起動ディスクの作成

「リカバリ CD-ROM 起動ディスク」の作成には「リカバリ CD-ROM1」が必要です。 次のものを用意してください。

- リカバリ CD-ROM1
- 1.44MB フォーマット済 2HD フロッピーディスク 1 枚(購入してください)
- フロッピーディスクのラベル1枚 (購入してください)
- CD-ROM ドライブ
	- <sup>1</sup> 「リカバリ CD-ROM 1」をセットします。

- ▶ Windows XP で「Windows が実行する動作を選んでください」と表示されたら、「キャンセ ル」をクリックしてください。
- 2 「スタート」ボタン→「ファイル名を指定して実行」の順にクリックします。
- <sup>3</sup> 「名前」に次のように入力し、「OK」をクリックします。 [CD-ROMドライブ]:\fjuty\mkbfd.exe 「「リカバリ CD-ROM 起動ディスク」作成ウィザード」ウィンドウが表示されます。
- 4 「次へ」をクリックします。
- 5 作成するフロッピーディスクが書き込み可能な状態であることを確認し、フ ロッピーディスクドライブにセットして、「次へ」をクリックします。 「リカバリ CD-ROM 起動ディスク」の作成が始まります。 しばらくすると「「リカバリCD-ROM起動ディスク」が作成されました」と表示されます。
- 6 作成した起動ディスクに、ラベルを貼ります。 ラベルには「リカバリ CD-ROM 起動ディスク 作業用」と記入し、お使いのパソコンの 機種名を記入しておくことをお勧めします。

### ■ リカバリ CD-ROM 起動ディスクの設定

「リカバリ CD-ROM 起動ディスク」から起動する際に、外付けの CD-ROM ドライブを認識さ せるためには、次の設定が必要になります。

<sup>1</sup> 「リカバリ CD-ROM 起動ディスク」にCD-ROM ドライブを認識させるのに必要 なデバイスドライバのファイルをコピーします。

コピーするファイルについては、お使いになる CD-ROM ドライブに添付されているマ ニュアルなどをご覧ください。

### $P$  POINT

- ▶ MS-DOS に対応したデバイスドライバが必要となります。
- 2 起動時に手順1でコピーしたドライバを読み込んで、CD-ROM ドライブを認識 させるため、Config.sys、Autoexec.bat を修正し、上書き保存します。 「リカバリ CD-ROM 起動ディスク」の「\Config.sys」、「\Autoexec.bat」をお使いになる CD-ROM ドライブに添付されているマニュアルなどを参照して修正してください。

# $P$  POINT

 「Config.sys」を修正してデバイスドライバを組み込む際に、CD-ROM のデバイス名として 「OEMCD0001」を指定すると、「Autoexec.bat」の修正をする必要ありません。

作成した「リカバリ CD-ROM 起動ディスク」は、誤って内容を消去しないように書き込み禁 止の状態にしてお使いください。

# *2* ディスプレイ関連

ディスプレイの設定について説明しています。

# 解像度と色数について

本パソコンでは、Windows の「画面のプロパティ」ウィンドウの「設定」または「ディスプレ イの設定」タブで次の解像度、色数を選択/変更できます。

なお、Windows XP の色数は中が 6 万 5 千色、最高が 1677 万色 (K610 は 1619 万色) です。 Windows 2000の色数はHigh Colorが6万5千色、True Colorが1677万色(K610は1619万色)です。

- W610 の場合(→ P.13)
- E610、C610、CX610、C310 の場合(→ P.14)
- K610 の場合 (→ P.15)

## ■ W610 の場合

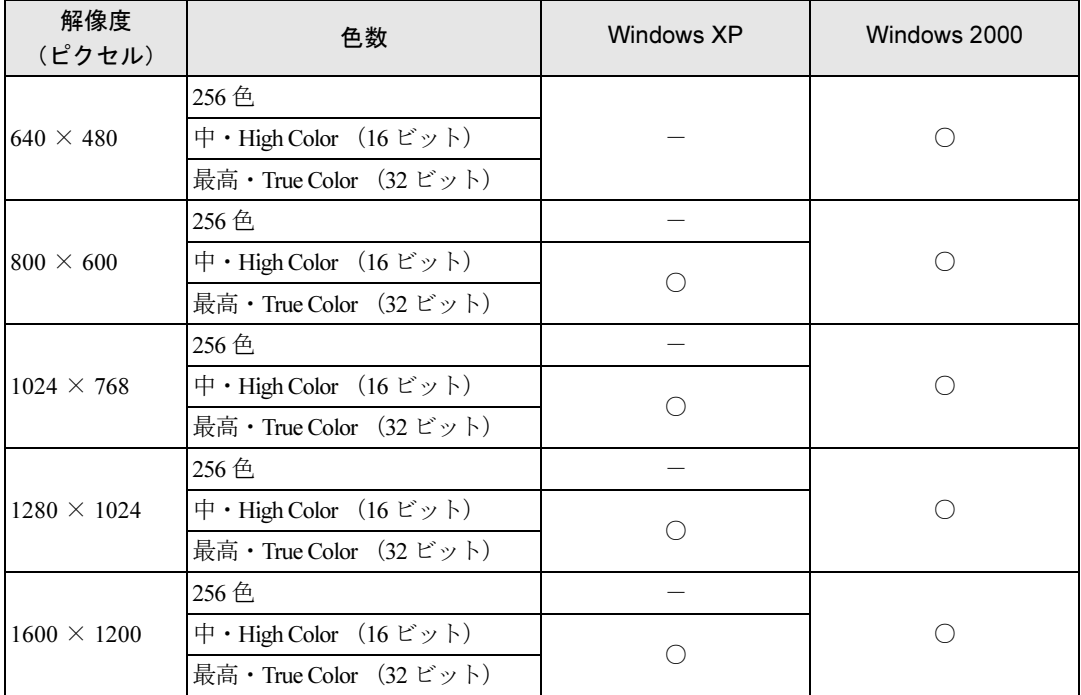

注:W610 でカスタムメイドの「グラフィックカード追加」を選択した場合は、デジタルディスプレイ(DVI 出力)を接続できま す。デジタルディスプレイを接続した場合、設定できる解像度は 800 × 600、1024 × 768 および 1280 × 1024 です。

# $P$  POINT

▶ 設定できる色数は、画面の解像度によって異なります。解像度を高くすると、設定できる 色数は少なくなります。

- ▶ 必ず他のアプリケーションや常駐しているソフトウェアをすべて終了してから、解像度/ 色数を変更してください。また、変更後は必ず Windows を再起動してください。再起動 しない場合、本パソコンの動作が不安定になる場合があります。
- ▶ 色数やリフレッシュレートを変更すると、画面がディスプレイ中央に表示されない場合が あります。この場合は、ディスプレイの仕様を確認して適切なリフレッシュレートを設定 するか、ディスプレイの設定機能を使用して調整してください。
- ▶ ディスプレイによって、設定できる解像度が異なります。詳細はディスプレイの取扱説明 書をご覧ください。

### ■ E610、C610、CX610、C310 の場合

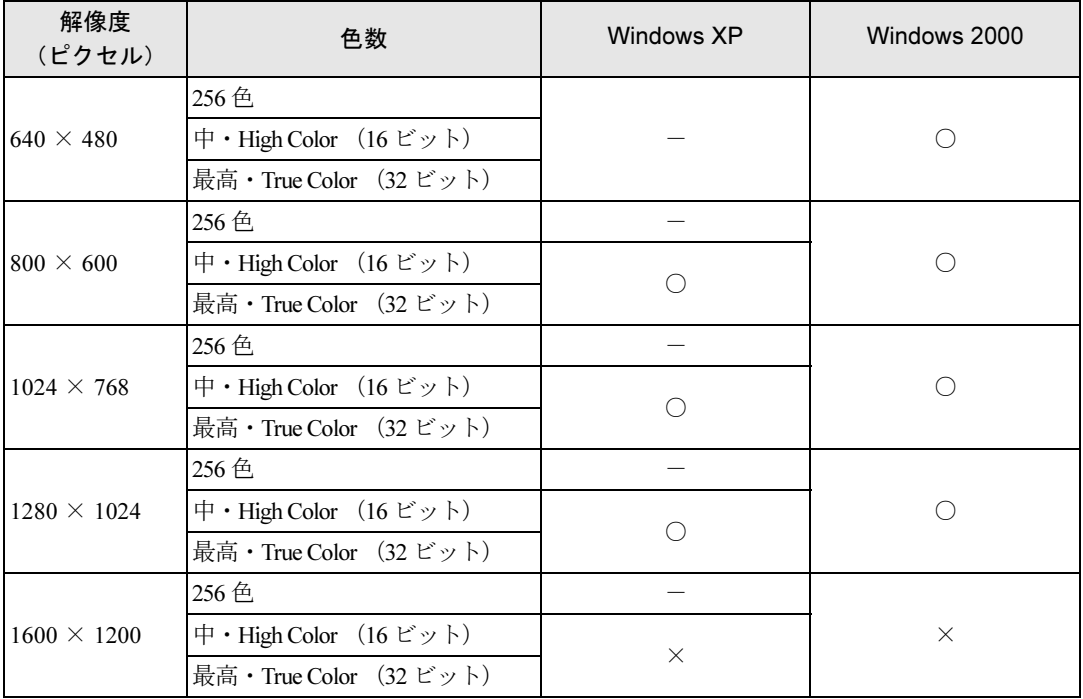

注:E610 でカスタムメイドの「グラフィックカード追加」を選択した場合は、デジタルディスプレイ(DVI 出力)を接続できま す。デジタルディスプレイを接続した場合、設定できる解像度は 800 × 600、1024 × 768 および 1280 × 1024 です。

- 設定できる色数は、画面の解像度によって異なります。解像度を高くすると、設定できる 色数は少なくなります。
- ▶ 必ず他のアプリケーションや常駐しているソフトウェアをすべて終了してから、解像度/ 色数を変更してください。また、変更後は必ず Windows を再起動してください。再起動 しない場合、本パソコンの動作が不安定になる場合があります。
- ▶ 色数やリフレッシュレートを変更すると、画面がディスプレイ中央に表示されない場合が あります。この場合は、ディスプレイの仕様を確認して適切なリフレッシュレートを設定 するか、ディスプレイの設定機能を使用して調整してください。
- ▶ ディスプレイによって、設定できる解像度が異なります。詳細はディスプレイの取扱説明 書をご覧ください。

# ■ K610 の場合

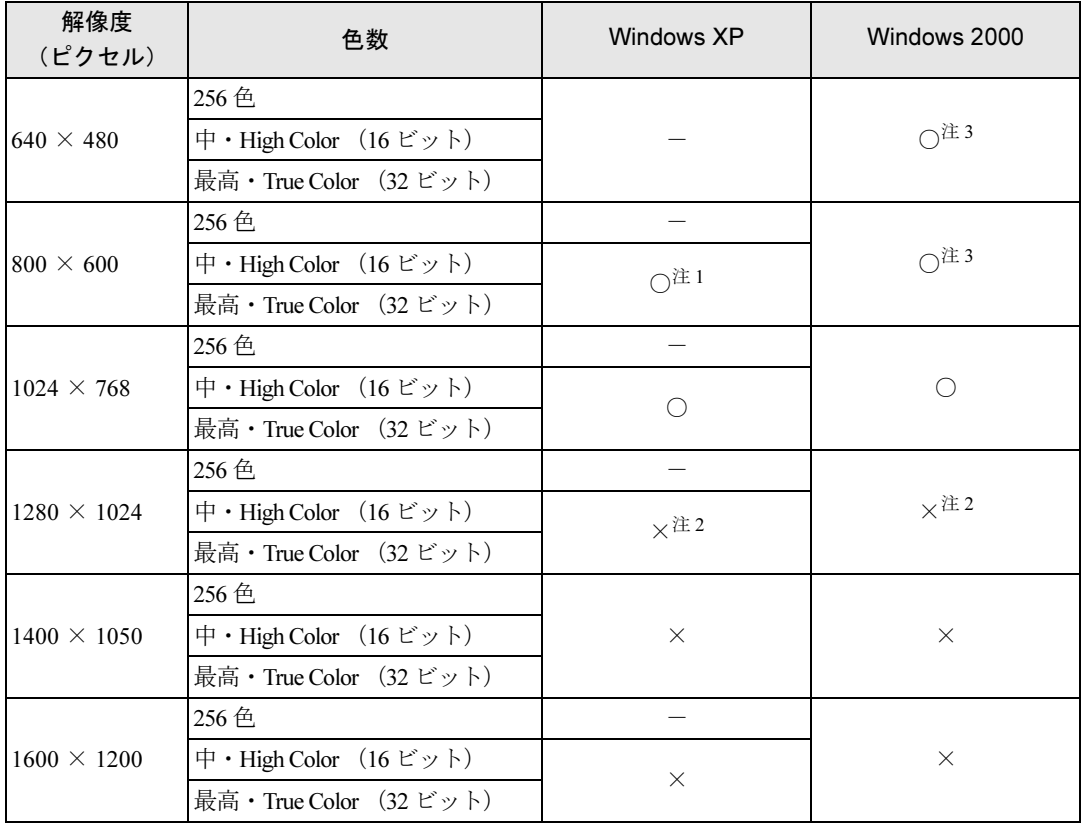

注 1: アナログディスプレイを接続し、「Intel(R) Dual Display Clone」を選択して本体とアナログディスプレイの両方に表示してい る場合、解像度を800×600に設定すると、画面が拡大して表示されません。解像度を1024×768に設定してお使いください。

- 注 2:外部ディスプレイのみに画面を表示する場合は、1280 × 1024 に設定できます。
- 注 3 : アナログディスプレイを接続し、「Intel(R) Dual Display Clone」を選択して本体とアナログディスプレイの両方に表示して いる場合、解像度を 640 × 480 または 800 × 600 に設定すると、画面が拡大して表示されません。解像度を 1024 × 768 に設定してお使いください。

- ▶ 設定できる色数は、画面の解像度によって異なります。解像度を高くすると、設定できる 色数は少なくなります。
- ▶ 必ず他のアプリケーションや常駐しているソフトウェアをすべて終了してから、解像度/ 色数を変更してください。また、変更後は必ず Windows を再起動してください。再起動 しない場合、本パソコンの動作が不安定になる場合があります。

# マルチモニタ機能

Windows には、1 台のパソコンに複数のディスプレイカードとディスプレイを接続して、複数 台のディスプレイで 1 つのデスクトップを表示できる「マルチモニタ機能」があります。 ここでは、例として、2 台のディスプレイでマルチモニタ機能を使う方法を説明します。

### ■ 対応機種/OS

W610、E610、C610、CX610、C310 /全 OS

### ■ 留意事項

- ●ディスプレイカードを選ぶときは次の点にご注意ください。
	- ・本パソコンには AGP の空きスロットがないため、AGP 規格のディスプレイカードは使用 できません(W610、E610 の AGP スロットはカスタムメイドオプション専用です)。
	- ・お使いになっている Windows に対応しているディスプレイカードであっても、添付され ているディスプレイドライバがマルチモニタ機能に対応していない場合があります。 マルチモニタ機能に対応しているかどうかを製造元のメーカーにお問い合わせくださ い。
- 自己診断 (POST) 時、セーフモード時などのマルチモニタ機能が有効ではない状態では、 プライマリアダプタに接続したディスプレイに画面が表示されます。
- W610、E610 では、複数のディスプレイカードを増設した場合、PCI スロットの番号が小さ い順にアダプタが割り当てられます。C610、CX610、C310 では、大きい順に割り当てられ ます。
- マルチモニタ機能を使用する前にBIOSセットアップで次の項目になっていることを確認し てください。
	- W610、E610…  $\lceil \text{Main} \rceil \lceil \text{foot Options} \rceil \lceil \text{Primary Display} \rceil$ : AGP VGA
	- C610,  $CX610...$  [Advanced |  $-$  [Video Features |  $-$  [Default Primary Video Adapter | : Onboard
	- C310…  $\lceil$  Advanced<sub>1</sub>  $\lceil$ Integrated Peripherals<sub>1</sub>  $\lceil$ Init Display First<sub>1</sub> : Onboard
- マルチモニタ使用時、WinDVD はセカンダリモニタに表示できません。

### ■ 用意するもの

- マルチモニタ機能に対応している PCI 規格のディスプレイカード
- マルチモニタ機能対応のディスプレイドライバ (Windows にあらかじめ登録されていない ディスプレイカードの場合)
- ディスプレイ

# ■ ディスプレイカードとディスプレイを接続する

ディスプレイカードを取り付けてディスプレイを接続し、ディスプレイドライバをインストー ルします。

- ▶ W610、E610 でカスタムメイドの「グラフィックカード追加」を選択している場合、2 台の ディスプレイを接続して、マルチモニタ機能を使うことができます。この場合、本体にディ スプレイカードを増設する必要はありません。
- 1 ディスプレイカードを本パソコンに取り付けます(→「増設」)。

 $\blacktriangleleft$ 

- 2 取り付けたディスプレイカードに、ディスプレイを接続します。 接続方法については、ディスプレイとディスプレイカードのマニュアルをご覧ください。
- 3 ディスプレイの電源ケーブルを接続します。 接続方法については、ディスプレイのマニュアルをご覧ください。
- 4 ディスプレイの電源を入れます。
- 5 本パソコンの電源を入れます。
- 6 管理者権限を持ったユーザーとしてログオンします。

ディスプレイカードが自動的に検出され、ディスプレイドライバがインストールされま す。Windows にあらかじめ登録されていないディスプレイカードの場合は、メッセージ に従ってディスプレイカードに添付されているディスプレイドライバをインストール します。

7 次の操作を行います。

### ● Windows XP の場合

「スタートボタン」をクリックし、「マイコンピュータ」を右クリックして「プロパ ティ」をクリックします。

●Windows 2000 の場合

「マイコンピュータ」アイコンを右クリックし、「プロパティ」をクリックします。 「システムのプロパティ」ウィンドウが表示されます。

- 8 「ハードウェア」タブをクリックし、「デバイスマネージャ」をクリックします。 「デバイスマネージャ」ウィンドウが表示されます。
- 9 「ディスプレイアダプタ」をダブルクリックし、取り付けたディスプレイカー ドが表示されていることを確認します。
- 10 すべてのウィンドウを閉じます。

続けて「マルチモニタ機能を設定する」(→ P.17)をご覧になり、設定してください。

### ■ マルチモニタ機能を設定する

- 1 デスクトップで右クリックし、「プロパティ」をクリックします。 「画面のプロパティ」ウィンドウが表示されます。
- 2 「設定」タブをクリックします。
- 3 「2」のディスプレイをクリックします。
- 4 「Windows デスクトップをこのモニタ上で移動できるようにする」をチェック します。
- 5 接続したディスプレイの解像度と色数を設定します。
- 6 「適用」をクリックし、「OK」をクリックします。 ウィンドウが表示された場合は、「はい」または「OK」をクリックしてください。

17

# 表示装置を切り替える

W610、E610 でカスタムメイドの「グラフィックカード追加」を選択している場合や K610 で は、標準で使用するディスプレイ以外にディスプレイを増設することで、ディスプレイ表示を 切り替えることができます。

# ■ カスタムメイドの「グラフィックカード追加」を選択している場合 (W610、E610)

W610、E610 でカスタムメイドの「グラフィックスカード追加」を選択している場合、2 台の ディスプレイを接続して、両方のディスプレイに同一のデスクトップを同時表示することがで きます。

- W610 でカスタムメイドの「グラフィックスカード追加」を選択している場合 アナログディスプレイ、デジタルディスプレイをそれぞれ接続することができます。
- E610 でカスタムメイドの「グラフィックスカード追加」を選択している場合 本パソコンに添付されているマルチモニタケーブルを使用し、アナログディスプレイを 2 台接続することができます。

### □対応機種/ OS

カスタムメイドで「グラフィックカード追加」を選択した W610 または E610 /全 OS

#### □留意事項

**● プライマリボタンが有効 ◎ <mark>日</mark> になっているディスプレイをプライマリモニタと呼び、ク** ローンボタンが有効 o F になっているディスプレイをクローンモニタと呼びます。

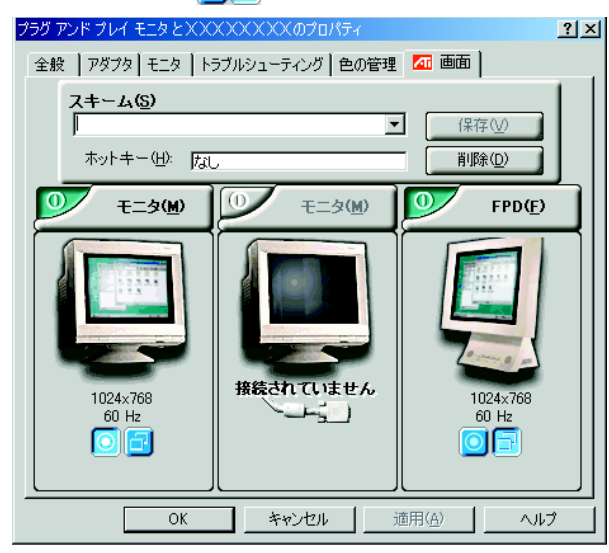

OS、グラフィックスカードにより、表示の一部が異なります。

- コマンドプロンプトをフルスクリーンで利用する場合、プライマリモニタに表示されます。
- Windows XP の場合、クローンモニタの動画の再生画面の表示方法を全画面表示やウィンド ウ表示に切り替えることができます。次の手順で設定を変更してください。
	- 1. デスクトップ上で右クリックし、「プロパティ」をクリックします。 「画面のプロパティ」ウィンドウが開きます。
- 2.「設定」タブをクリックし、「詳細設定」または「詳細」をクリックします。
- 3.「オーバーレイ」タブをクリックします。 「オーバーレイの警告」ウィンドウが表示された場合は「OK」をクリックしてください。
- 4.「クローンモードのオプション」をクリックします。
- 5.「オーバーレイの表示モード」から選択します。「標準」を選択した場合、クローンモ ニタには動画表示はされません。
- 6.「OK」をクリックします。
- 7.「OK」をクリックします。
- 8.「OK」をクリックします。

### $P$  POINT

- ▶ Windows 2000 の場合、設定の変更はできません。
- Windows 2000 の場合、スタンバイ状態から復帰後にデジタルディスプレイ側に画面が出力 されない場合があります。この場合は本パソコンを再起動してください。
- Windows 2000 の場合、「モニタの雷源を切る」機能がデジタルディスプレイ側で動作しませ  $h_{\alpha}$

### □用意するもの

- W610 でカスタムメイドの「グラフィックスカード追加」を選択している場合 アナログディスプレイおよびデジタルディスプレイ
- E610 でカスタムメイドの「グラフィックスカード追加」を選択している場合 アナログディスプレイ 2 台

### □ディスプレイを接続する

2台のディスプレイを接続します。

- 1 本パソコンに、2 台のディスプレイを接続します。 接続方法については、お使いになるディスプレイに添付のマニュアルをご覧ください。
- 2 各ディスプレイの電源を入れます。
- 3 本パソコンの電源を入れます。
- 4 管理者権限を持ったユーザーとしてログオンします。 続けて「同時表示する」(→ P.19)をご覧になり、設定してください。

#### □同時表示する

- 1 デスクトップ上で右クリックし、「プロパティ」をクリックします。 「画面のプロパティ」ウィンドウが開きます。
- 2 「設定」タブをクリックし、「詳細設定」または「詳細」をクリックします。
- 3 「画面」タブをクリックします。
- 4 ◎ ボタンをクリックします。
- 5 「OK」をクリックします。 「設定は適用されました。新しい設定を保存しますか ?」と表示されます。
- 6 「はい」をクリックします。
- 7 「画面のプロパティ」ウィンドウで「OK」をクリックします。

### ■ K610 の場合

K610 の標準搭載液晶ディスプレイとは別に接続したディスプレイに、画面を表示する方法を 説明します。

#### □対応機種/ OS

K610  $\angle \hat{\otimes}$  OS

#### □留意事項

- ●「両方のディスプレイに画面を表示する」設定を行った場合、解像度を 640 × 480、800 × 600 に設定すると画面が中央に表示され、拡大して表示されません。解像度を 1024 × 768 に設 定してお使いください。
- ●「両方のディスプレイに画面を表示する」、「標準搭載の液晶ディスプレイにのみ画面を表示 する」の設定時に使用できる最大の解像度は、1024 × 768 です。
- ●「外部ディスプレイにのみ画面を表示する」の設定から「両方のディスプレイに画面を表示 する」の設定に変更する場合は、あらかじめ画面の解像度、画面のリフレッシュレートを 1024 × 768、60Hz に変更してください。画面が正常に表示されない場合があります。
- 本パソコンの電源を入れる前に、外部ディスプレイの電源を入れてください。本パソコン の電源を入れてから外部ディスプレイの電源を入れた場合、外部ディスプレイに画面が表 示されない場合があります。

#### □用意するもの

● アナログディスプレイ

### □ディスプレイを接続する

- 1 ディスプレイネ「ディスプレイコネクタ(→「各部名称」-「各部の名称と働 き」)」に接続します。 接続方法については、ディスプレイのマニュアルをご覧ください。
- 2 ディスプレイの電源ケーブルを接続します。 接続方法については、ディスプレイのマニュアルをご覧ください。
- 3 ディスプレイの電源を入れます。
- 4 パソコン本体の電源を入れます。
- 5 管理者権限を持ったユーザーとしてログオンします。

 $\blacktriangleleft$ 機能

続けて「両方のディスプレイに画面を表示する」(→ P.21)、「外部ディスプレイにのみ画面を 表示する」(→ P.21)、「標準搭載の液晶ディスプレイにのみ画面を表示する」(→ P.22) をご覧 になり、設定してください。

### □両方のディスプレイに画面を表示する

- 1 デスクトップで右クリックし、「プロパティ」をクリックします。 「画面のプロパティ」ウィンドウが表示されます。
- 2 「設定」タブをクリックし、「詳細設定」または「詳細」をクリックします。 「(マルチモニタ)と Intel(R) 82845G/GL/GE/PE/GV Graphics Controller」ウィンドウが表 示されます。
- 3 「Intel(R) Extreme Graphics」タブをクリックし、「グラフィックのプロパティ」 をクリックします。 「Intel(R) 82845G/GL/GE/PE/GV Graphics Controller のプロパティ」ウィンドウが表示され ます。
- 4 「デバイス」タブをクリックします。
- 5 「Intel(R) Dual Display Clone」をクリックします。
- 6 「適用」をクリックし、「OK」をクリックします。 ウィンドウが表示された場合は、「OK」をクリックしてください。

#### □外部ディスプレイにのみ画面を表示する

- 1 デスクトップで右クリックし、「プロパティ」をクリックします。 「画面のプロパティ」ウィンドウが表示されます。
- 2 「設定」タブをクリックし、「詳細設定」または「詳細」をクリックします。 「(マルチモニタ) と Intel(R) 82845G/GL/GE/PE/GV Graphics Controller」ウィンドウが表 示されます。
- 3 「Intel(R) Extreme Graphics」タブをクリックし、「グラフィックのプロパティ」 をクリックします。 「Intel(R) 82845G/GL/GE/PE/GV Graphics Controller のプロパティ」ウィンドウが表示され ます。
- 4 「デバイス」タブをクリックします。
- 5 「PC モニタ」をクリックします。
- 6 「適用」をクリックし、「OK」をクリックします。 ウィンドウが表示された場合は、「OK」をクリックしてください。

### □標準搭載の液晶ディスプレイにのみ画面を表示する

- 1 デスクトップで右クリックし、「プロパティ」をクリックします。 「画面のプロパティ」ウィンドウが表示されます。
- 2 「設定」タブをクリックし、「詳細設定」または「詳細」をクリックします。 「(マルチモニタ)と Intel(R) 82845G/GL/GE/PE/GV Graphics Controller」ウィンドウが表 示されます。
- 3 「Intel(R) Extreme Graphics」タブをクリックし、「グラフィックのプロパティ」 をクリックします。 「Intel(R) 82845G/GL/GE/PE/GV Graphics Controller のプロパティ」ウィンドウが表示され ます。
- 4 「デバイス」タブをクリックします。
- 5 「LCD Panel」をクリックします。
- 6 「適用」をクリックし、「OK」をクリックします。 ウィンドウが表示された場合は、「OK」をクリックしてください。

# *3* 通信

LAN など、通信関連について説明しています。

### $P$  POINT

▶ ネットワークの設定については、ネットワーク管理者に確認してください。

# 内蔵 LAN について

 $\blacktriangleleft$ 機能

# ■ 有線 LAN を使用する場合

### □対象機種/ OS

LAN 搭載モデル/全 OS

### □LAN を接続する

本パソコンには、LAN デバイスが内蔵されています。100BASE-TX による IEEE 802.3u に準拠 した高速 LAN システムへ接続することができます。また、従来の 10BASE-T による LAN シ ステムへ接続することも可能です。

W610、E610、C610、CX610 は、1000BASE-T による IEEE 802.3ab に準拠した高速 LAN シス テムへも接続することができます。

# 警告

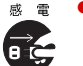

<sup>感電 ●</sup>近くで雷が起きたときは、パソコン本体の電源を切り、電源プラグや LAN ケーブルを取り外し てください。

そのまま使用すると、雷によっては本パソコンを破壊し、火災の原因となります。

# 注意

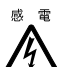

● LAN コネクタに指などを入れないでください。 感電の原因となることがあります。

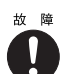

● LAN ケーブルを接続する場合は、必ず LAN コネクタに接続してください。 故障の原因となることがあります。

- 1 パソコン本体の電源を切ります(→『取扱説明書』)。
- 2 パソコン本体の LAN コネクタ (→ 「各部名称」 -「各部の名称と働き」)とネッ トワークを、LAN ケーブルで接続します。

## **必重要**

▶ ネットワークを使用中に省電力機能が働いてしまうと、他の装置からアクセスできなく なったり、アプリケーションの不具合が発生したりする場合があります。 その場合は、省電力機能を解除してください(→ P.30)。

# $P$  POINT

▶ LAN コネクタからプラグを取り外すときは、ツメを押さえながら引き抜いてください。ツ メを押さえずに無理に引き抜くと破損の原因となります。

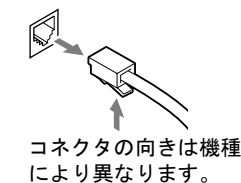

■ セキュリティ LAN を使用する場合

### □対象機種/ OS

カスタムメイドでセキュリティ LAN を搭載している機種/全 OS

### □セキュリティ LAN 使用時の留意事項

セキュリティ LAN を使用して、セキュリティ通信を行う場合には、ネットワークの設定後、 IP セキュリティポリシーを割り当てる必要があります。Windows のヘルプをご覧ください。

# ワイヤレス LAN(IEEE 802.11a、IEEE 802.11g 準拠)について

ワイヤレス LAN を使うと、LAN ケーブルを使わずにネットワークに接続することができま す。本パソコンに内蔵されているワイヤレス LAN は、IEEE 802.11a、IEEE 802.11b および IEEE 802.11g に準拠しており、IEEE 802.11a および IEEE 802.11b、IEEE 802.11g に準拠したワイヤレ ス機器と接続することができます。

ネットワーク接続などの詳しい設定方法については、『ワイヤレス LAN をお使いになる方へ (IEEE 802.11a、IEEE 802.11g 準拠)』(W610、E610、C610、C310 用)、または『ワイヤレス LAN カード取扱説明書』(K610 用)をご覧ください。

### ■ 対象機種

ワイヤレス LAN (IEEE 802.11a、IEEE 802.11g 準拠)搭載モデル

### ■ 通信を行うための注意

本パソコンのワイヤレス LAN を使って通信するときの注意事項について説明します。

### $P$  POINT

▶ K610 でカスタムメイドの「ワイヤレス LAN カード追加 | を選択している場合は、あらかじ めワイヤレス LAN カードを差し込んだ状態で、セットアップを行う必要があります。セッ トアップ方法については、『取扱説明書』をご覧ください。

 $\blacktriangleleft$ 機能

- 本パソコンに内蔵されているIEEE 802.11a準拠のワイヤレスLANは、電波法の定めにより屋 外では使用できません。本パソコンを屋外でご使用になる場合は、5GHz 帯の電波を停止し てください。
- ●最大通信速度は 54Mbps です。ただし、実際の通信速度お使いの環境により異なります。
- 推奨する通信距離は、IEEE 802.11b、IEEE 802.11g 準拠(2.4GHz 帯)では屋内 25m、IEEE 802.11a 準拠(5GHz 帯)では屋内 15m です。ただし、ワイヤレス LAN の特性上、ご利用 になる建物の構造や材質、障害物、ソフトウェア、設置状況、または電波状況等の使用環 境により通信距離は異なります。また、通信速度の低下や通信不能となる場合もあります。
- 本パソコンの使用中、特にワイヤレス LAN で通信中はアンテナ部分に極力触れないでくだ さい。 また、本パソコンを設置する場合には、周囲が金属などの導体(電気を通しやすいもの)で

できている場所を避けてください。通信性能が低下することがあります。

- 本パソコンに内蔵されている IEEE 802.11b、IEEE 802.11g 準拠のワイヤレス LAN と Bluetooth™は、同一周波数帯 (2.4GHz) を使用するため、パソコン本体の近辺で使用する と電波干渉が発生し、通信速度の低下や接続不能になる場合があります。この場合、次の ように対策してください。
	- ・BluetoothTM 機器とパソコン本体との間は 10m 以上離して使用する
	- ・10m 以内で使用する場合は、パソコン本体または BluetoothTM 機器の一方の電源を切る
- LAN 機能を使ってネットワークに接続中は、スタンバイや休止状態にしないことをお勧め します。お使いの環境によっては、ネットワークへの接続が正常に行われない場合があり ます。

なお、本パソコンを使用していない場合は、電源を切ってください。

● 有線 LAN とワイヤレス LAN で、TCP/IP の設定などが競合しないように注意してください。

# *4* ドライブ関連

ドライブ関連について説明しています。

# ドライブ構成

FAT を NTFS に変換する方法については、「ファイルシステムについて」(→ P.28) をご覧くだ さい。

### ■ Windows XP の場合

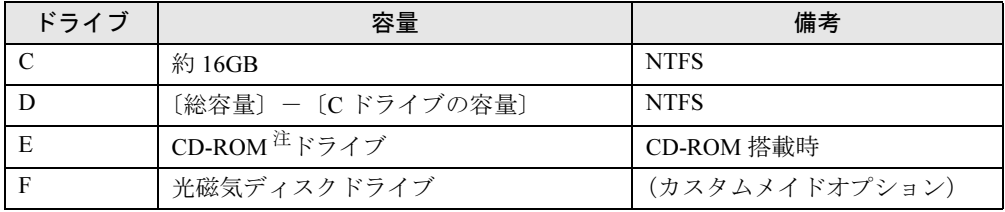

注:カスタムメイド、またはバリューラインの場合は、選択したドライブ(CD-ROM、CD-R/RW、DVD-ROM&CD-R/ RW、DVD マルチ)になります。

# ■ Windows 2000 の場合

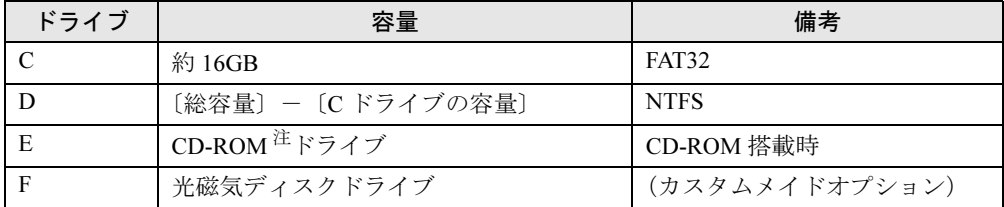

注:カスタムメイド、またはバリューラインの場合は、選択したドライブ(CD-ROM、CD-R/RW、DVD-ROM&CD-R/ RW、DVD マルチ)になります。

 $P$  POINT

▶ 光磁気ディスク媒体に2つ以上の区画がある場合は、2つ目以降の区画にドライブ割り当て が必要です。「光磁気ディスク・ユーティリティ」を使用して、割り当ててください。

# DMA の設定

### □DMA 設定対応表

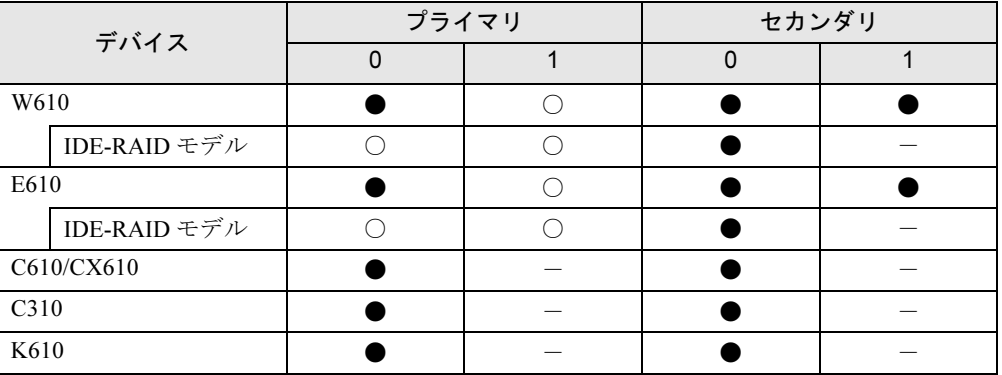

●:ご購入時 DMA 設定

○:DMA 設定可

-:増設不可

### □DMA の設定方法

### $P$  POINT

- ▶ IDE-RAID モデルでは、IDE-RAID カードに接続されたハードディスクの DMA 設定を、変更 することができません。
- ▶ E610 の場合、セカンダリ IDE では、Ultra ATA/66、Ultra ATA/100 をサポートしていません。 セカンダリ IDE は、Ultra ATA/33、Multiword DMA1/2、または PIO モードでお使いください。

#### 1 次の操作を行います。

#### ● Windows XP の場合

「スタートボタン」をクリックし、「マイコンピュータ」を右クリックして「プロパティ」をクリックします。

●Windows 2000 の場合

「マイコンピュータ」アイコンを右クリックし、「プロパティ」をクリックします。 「システムのプロパティ」ウィンドウが表示されます。

- 2 「ハードウェア」タブの「デバイスマネージャ」をクリックします。
- 3 「IDE ATA/ATAPI コントローラ」をダブルクリックします。
- 4 「セカンダリ IDE チャネル」または「プライマリ IDE チャネル」を右クリックし、 「プロパティ」をクリックします。
- 5 「プライマリ(またはセカンダリ)IDE チャネルのプロパティ」ウィンドウの 「詳細設定」タブをクリックします。
- 6 「DMA の設定」の表を参照して設定を変更し、「OK」をクリックします。

27

# ファイルシステムについて

### ■ ファイルシステムの概要

出荷時やリカバリ後、ハードディスク上のシステムドライブは次のファイルシステムでフォー マットされています。 Windows  $XP:NTFS$ Windows 2000: FAT32

### $P$  POINT

▶ システムドライブ以外の区画を FAT32 で作成できます。 ただし、FAT32 を選択した場合は、32GB 以上の区画を作成できません。

### □FAT と NTFS

FAT32 から NTFS に変換することで、セキュリティや信頼性を強化できます。

### $P$  POINT

- ▶ NTFS に変換した場合、すでに作成されているショートカットから、アプリケーションが 起動できなくなる場合があります。このときは、ショートカットを削除し、再度作成して ください。
- ▶ フォーマットの形式やドライブの容量を変更した場合、変更したドライブの中身はすべて 消えてしまいます。必要に応じてバックアップしてから、実行してください。
- ▶ FAT32 をサポートしていない OS(MS-DOS など)からは FAT32 でフォーマットしたハード ディスクを認識できません。このため、MS-DOS で作成された起動フロッピーからインス トールを行うアプリケーションの場合、インストールに失敗するなどの問題が発生するこ とがあります。

# ■ ファイルシステムの変換方法

### □対応 OS

Windows 2000

#### □変換方法

ファイルシステムを FAT から NTFS に変換する方法を説明します。 一度ファイルシステムを NTFS に変換すると、FAT に戻すことはできません。 操作の前に管理者権限を持ったユーザーとしてログオンしておいてください。

- 1 「スタート」ボタン→「プログラム」→「アクセサリ」→「コマンドプロンプ ト」の順にクリックします。 「コマンドプロンプト」ウィンドウが表示されます。
- 2 次のように入力します。 convert n: /fs:ntfs /v (<sup>n</sup> には、ファイルシステムを変換するドライブ名を指定します)
- 3 【Enter】キーを押します。

#### ●ブートパーティションを変換する場合

「次回のシステム再起動時にドライブの変換をスケジュールしますか (Y/N)?」と表示 されるので【Y】キーを押して【Enter】キーを押した後、Windows を再起動します。 Windows の再起動後にドライブが変換され、再度本パソコンが再起動します。

●拡張パーティションを変換する場合 ドライブが変換されます。

### $P$  POINT

▶ ドライブにボリュームラベルが設定されている場合は、ボリュームラベルの入力を求めら れます。ボリュームラベルを入力して【Enter】キーを押してください。

> $\blacktriangleleft$ 機能

# *5* 省電力

省電力について説明しています。

ご購入時は ACPI(Advanced Configuration and Power Interface)モードに設定され ています。

ここでは、ACPI モードに関する留意事項と、スタンバイモードの変更方法(→ P.36) を説明します。

# スタンバイと休止状態

「スタンバイ」または「休止状態」を使用すると、Windows を終了しないで節電できます。

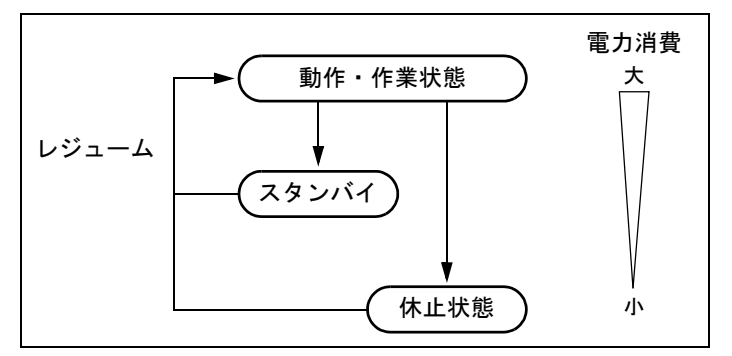

#### ● スタンバイ

実行中のプログラムやデータを、システム RAM(メモリ)に保持してパソコンの動作を中 断させます。スタンバイ中は、電源ランプまたはスタンバイランプがオレンジ色に点灯し ます。W610 の場合、スタンバイ中は、状態表示 LCD の「スタンバイ表示」が点灯します (→「各部名称」-「パソコン本体前面」)。「休止状態」よりも短い時間で、中断や回復(レ ジューム)を行うことができます。スタンバイ中は、わずかに電力を消費していて、電源 は AC 電源から供給されます。

#### ● 休止状態

実行中のプログラムやデータを、ハードディスクに書き込んで保存し、パソコン本体の電 源を切ります。電源を自動的に切るため、「スタンバイ」よりも中断/回復(レジューム) にかかる時間が長くなります。なお、休止状態に入るようにするには、「電源オプションの プロパティ」ウィンドウで設定する必要があります。

 $\blacktriangleleft$ 機能

# ■ 留意事項

### □全 OS 共通の留意事項

- パソコンをお使いの状況によっては、スタンバイや休止状態、レジュームに時間がかかる 場合があります。
- スタンバイまたは休止状態にした後、すぐにレジュームしないでください。必ず、10 秒以 上たってからレジュームするようにしてください。
- 電源ボタンなどで本パソコンをスタンバイ状態に移行させても、まれにすぐにレジューム することがあります。その場合には、いったんマウスを動かしてから、再びスタンバイ状 態に移行させてください。
- ●接続している周辺機器のドライバが正しくインストールされていない場合、スタンバイや 休止状態にならないことがあります。
- スタンバイ時/休止状熊移行時/レジューム時に、一時的に画面が乱れる場合があります。
- 次の状態でスタンバイ状態に移行させると、スタンバイまたは休止状態にならない/スタ ンバイまたは休止状態からレジュームしない/レジューム後に正常に動作しない/データ が消失する問題が発生することがあります。
	- ・OS の起動処理中または終了処理中
	- ・パソコンが何か処理をしている最中(プリンタ出力中など)、および処理完了直後
	- ・ファイルアクセス中(フロッピーディスク、ハードディスク、CD-ROM ドライブや光磁 気ディスクドライブのアクセスランプまたは状態表示 LCD が点灯中)
	- ・モデムやネットワークの通信中
	- ・オートラン CD-ROM (セットすると自動で始まる CD-ROM)を使用中
	- ・ビデオ CD <sup>や</sup> DVD-Video などを再生中
	- ・音楽 CD やゲームソフトなどのサウンドを再生中
	- ・サウンドや動画の再生中(MIDI/WAVE/AVI/MPEG/DAT 形式のファイルの再生中や音楽 CD の再生中)
	- ・CD-R <sup>や</sup> CD-RW に書き込みまたは書き換え中
	- ・ドライバのインストールが必要な周辺機器を接続しているが、対象のドライバのインス トールが終了していないとき
	- ・ネットワーク環境で TCP/IP プロトコル以外のプロトコルを使用中
	- ・マウスの操作中
	- ・ACPI に対応していない別売の機器(拡張カード、周辺機器)を増設している場合
- BIOS セットアップの Power メニューまたは Advanced メニュー内 Power Management Setupの 設定は、一部を除いて無効となります。各設定の詳細は、「BIOS」-「メニュー詳細」をご 覧ください。
- 高度な省電力モード(ACPI S3)をサポートすることにより、ご購入時の状態では、スタン バイ時の消費電力を数ワットにすることを実現しています。 <sup>事</sup>前に、接続する周辺機器が ACPI に対応しているか、また、ACPI S3 / ACPI S1 モード対応 かを周辺機器のメーカーに確認してください。従来の周辺機器(プリンタ、USB 機器等)、ま たは ACPI モードに対応していない周辺機器を接続すると、次の状態になる場合があります。 ・周辺機器が使用できない
	- ・スタンバイ状態からレジュームできない
	- ・本体がスタンバイ状態から復帰した後に、正常に動作しない

上記の状態になった場合は、「ACPI のスタンバイモードを設定する」(→P.36)をご覧にな り、スタンバイモードを高度 (ACPI S3) から標準 (ACPI S1) に切り替えてお使いください。 また、内蔵ドライブユニットについても、ACPI S3 モードに対応していない場合がありま す。同様に、スタンバイモードを標準(ACPI S1)に切り替えてお使いください。 なお、最新ドライバに変更することで ACPI に対応できる周辺機器もあります。詳細は周辺 機器のメーカーに確認してください。

- PCI 拡張カードを増設する場合は、その拡張カードおよびドライバが「IRQ シェアリング(割 り込みの共有)」をサポートしている必要があります。増設する PCI カードが IRQ <sup>シ</sup>ェアリ ングをサポートしているかどうかは、各 PCI カードメーカーに確認してください。
- ネットワーク環境によっては、省電力機能を使用できない場合があります。
- CD-ROM 読み込み中にスタンバイや休止状態に移行すると、レジューム時にエラーメッセー ジが表示される場合があります。この場合は、【Enter】キーを押してください。
- ハードディスクに必要な空き容量がない場合、休止状態は使用できません。
- ネットワーク環境で LAN 着信によるレジューム機能 (Wakeup on LAN 機能)を使用すると、 ホストコンピュータまたは他のコンピュータからのアクセスにより、スタンバイまたは休 止状態のコンピュータがレジュームする可能性があります。次の手順でタイマ値を設定す ることをお勧めします。なお設定値<sup>が</sup> <sup>20</sup> <sup>分</sup>より短いと、本パソコンがレジュームしてしま うことがあります。<sup>20</sup> <sup>分</sup>以上の値に設定してください。
	- 1. 「電源オプションのプロパティ」ウィンドウを表示します (→ P.33)。
	- 2.「電源設定」タブの「システムスタンバイ」および「システム休止状態」を「<sup>20</sup> <sup>分</sup>後」 以上に設定します。
- TCP/IPの設定でDHCPが有効の場合、スタンバイ状態移行時にDHCPサーバーから割り当て られた IP アドレスのリース期限が切れたとき、パソコン本体がレジュームすることがあり ます。

この場合は、DHCP サーバーの IP アドレスのリース期間を延長するか、または DHCP の使 用を中止し固<sup>定</sup> IP をご使用ください。

- プリンタなどの周辺機器を接続した状態で休止状態にすると、レジューム時に周辺機器の 情報が初期化されるため、中断する前の作業状態に戻らないことがあります。
- スタンバイまたは休止状態へ移行させるときは、手動(電源ボタンを押す、終了ウィンド ウで「スタンバイ」または「休止状態」を選択する(→ P.34)、などの操作)ではなく次の ように設定することをお勧めします。この設定を行うと、ファイルアクセス中や通信中な どに省電力状態になってしまうことを回避できます。
	- ・「電源設定」タブの「システムスタンバイ」または「システム休止状態」で移行するまで の時間(例えば「<sup>30</sup> <sup>分</sup>後」)を設定します。
- スタンバイ状態に移行する際、「デバイスのドライバが原因でスタンバイ状態に入れませ ん。アプリケーションをすべて閉じてから、もう一度やり直してください。問題が解決し ない場合は、そのドライバを更新することをお勧めします。」の警告ウィンドウが表示され て、スタンバイ状態に移行できない場合があります。これは、プログラムが動作中でスタ ンバイ状態に移行できない状態を示します。スタンバイ状態に移行させるためには、動作 中のプログラムを終了してください。
- ネットワーク環境下で省電力機能を使用する場合、次の条件下では、使用するプロトコル やアプリケーションによっては、不具合(スタンバイおよび休止状態からの復帰時に正常 に通信できないなど)が発生することがあります。
	- ・TCP/IP プロトコル以外のプロトコルを使用している場合
	- ・ネットワーク環境で通信中に、手動(電源ボタンを押す、終了ウィンドウで「スタンバ イ」または「休止状態」を選択する(→ P.34)、などの操作)によりスタンバイおよび休 止状態に移行した場合

 $\blacktriangleleft$ 

・ネットワーク上でファイルの共有を設定し、手動(電源ボタンを押す、終了ウィンドウ で「スタンバイ」または「休止状態」を選択する(→ P.34)、などの操作)によりスタン バイ状態に移行したときに、次のメッセージが表示されて「はい」をクリックした場合 「このコンピュータに接続しているユーザーが次のファイルを開いています。  $xxxxxx$ (\\)

このまま続けるとファイルを閉じますが、ファイルを開いているユーザーはデータを失 うかも知れません。続けますか ?」

●「電源オプションのプロパティ」ウィンドウにある「モニタの電源を切る」、「ハードディス クの電源を切る」の設定はネットワークに影響しません。

#### □全 OS 共通の留意事項

● OpenGL を使用したスクリーンセーバーが起動しているときには、スタンバイおよびシステ ム休止状態への移行はできません。

#### □IDE-RAID モデルの留意事項

- IDE-RAID モデルでは、休止状態 (ACPI S4) は使用できません。
- IDE-RAID モデルで再構築 (リビルド) および一貫性チェック (シンクロナイズ) を実行す る場合には、「電源オプションのプロパティ」-「電源設定」タブの「システムスタンバイ」 および「システム休止状態」で、移行するまでの時間を「なし」に設定してください。

# 省電力の設定

# ■「電源オプションのプロパティ」の表示

本パソコンの電源を管理することができます。

1 次の操作を行います。

#### ● Windows XP の場合

「スタート」ボタン→「コントロールパネル」→「パフォーマンスとメンテナンス」の 順にクリックします。

- ●Windows 2000 の場合 「スタート」ボタン→「設定」→「コントロールパネル」の順にクリックします。
- 2 「電源オプション」をクリックまたはダブルクリックします。 「電源オプションのプロパティ」が表示されます。

#### ■ 設定を変更する

お使いの状況に合わせて、各タブで設定を変更し、「適用」をクリックしてください。

#### □「電源設定」タブ

本パソコンの電源を入れた状態で一定時間使用しなかった場合に、省電力機能が働くまでの時 間を設定します。

スタンバイ状態に移行するまでの時間は「システムスタンバイ」で設定してください。「休止状態」タブで休止状態を選択した場合、休止状態までの時間は「システム休止状態」で 設定してください。

● C310 を Windows XP でご使用の場合、電源設定で「自宅または会社のデスク」または「常に オン」を選択すると CPU は最大クロックで動作し、それ以外を選択すると Cool'n'Quiet Technology により、CPU のクロック数が下がり、消費電力を抑えることができます。 なお、お使いのアプリケーションによっては動作に問題がでる場合がありますので、事前 にご確認の上ご使用ください。

### □「詳細設定」または「詳細」タブ

電源ボタンを押したときの、パソコン本体の動作状態を設定します(ご購入時には、電源を切るように設定されています)。

次のように設定できます。

- ●「コンピュータの電源ボタンを押したとき」 :電源ボタンを押したときの状態を設定できます。
- Windows XP: 「スタンバイから回復するときにパスワードの入力を求める」 Windows 2000:「スタンバイ状態から回復するときにパスワードの入力を求める」 :スタンバイ状態からレジュームするときにパスワードの入力を求めるメッセージを表示 させる設定を行います。

### □「休止状態」タブ

本パソコンの動作を中断するときに、メモリ内のデータなどの保存先をハードディスクに変更 するかどうかを設定します。

「休止状態」タブの「休止状態を有効にする」または「休止状態をサポートする」をチェック すると、「詳細設定」または「詳細」タブの「電源ボタン」の各項目で「休止状態」が選択で きるようになります。

# スタンバイ/休止状態にする

### ■ 終了ウィンドウを使う

終了ウィンドウを使用してスタンバイ/休止状態にする場合は、次のように操作してくださ い。

### $P$  POINT

- ▶ 「電源オプションのプロパティ」での設定が必要な場合があります(→ P.33)。
- 1 「スタート」ボタンから次のメニューをクリックします。 Windows XP:「終了オプション」 Windows 2000:「シャットダウン」
- 2 「スタンバイ」または「休止状態」を選択します。

### $P$  POINT

▶ Windows XP の休止状態について Windows XP の終了ウィンドウには、「休止状態」は表示されません。【Shift】キーを押す と、「スタンバイ」の項目が「休止状態」に変わります。 休止状態にする場合は、【Shift】キーを押しながら、「休止状態」を選択します。

 $\blacktriangleleft$ 機 能

3 Windows 2000 の場合は「OK」をクリックします。

しばらくすると各省電力状態に移行します。

# スタンバイまたは休止状態からのレジューム

# ■ スタンバイおよび休止状態からのレジューム条件

ACPI モードの標準 (ACPI S1) /高度 (ACPI S3) のスタンバイおよび休止状態から、次の表 で○になっているレジューム要因で通常の状態にレジュームさせることができます。

## $P$  POINT

▶ 電源ボタンを押す方法以外で標準(ACPI S1)/高度(ACPI S3)のスタンバイ状態から レジュームさせると、OS の仕様により画面が表示されない場合があります。 その場合は、キーボードかマウスから入力を行うと画面が表示されます。画面が表示され

ないままの状態で一定時間経過すると、本パソコンは再度スタンバイ状態に移行します。

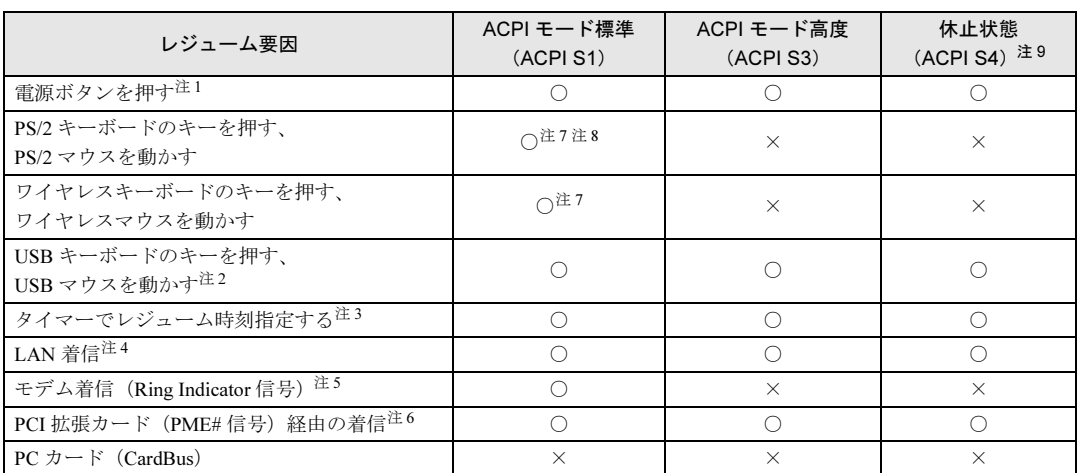

- 注 1:「電源オプションのプロパティ」-「詳細設定」タブまたは「詳細」タブの「電源ボタン」の「コンピュータの電 源ボタンを押したとき」を「シャットダウン」または「電源オフ」に設定した場合でも、電源ボタンを押すとスタ ンバイ状態からレジュームします。
- 注 2:「デバイスマネージャ」-「キーボード」または「マウスとそのほかのポインティングデバイス」の USB キーボー ドまたは USB マウスのプロパティの「電源の管理」タブで次の項目をチェックする必要があります。 ・Windows XP:「このデバイスで、コンピュータのスタンバイ状態を解除できるようにする」 ・Windows 2000:「このデバイスで、コンピュータのスタンバイ状態を元に戻すことができるようにする」
- 注3:「タスク」を使用した場合
- 注 4 : 「デバイスマネージャ」- 「ネットワークアダプタ」の LAN コントローラのプロパティの「電源の管理」タブの次 の項目をチェックする必要があります。
	- Windows XP の場合
	- ・「電力の節約のために、コンピュータでこのデバイスの電源をオフにできるようにする」
	- ・「このデバイスで、コンピュータのスタンバイ状態を解除できるようにする」
	- Windows 2000 の場合
	- ・「このデバイスで、コンピュータのスタンバイ状態を元に戻すことができるようにする」 ・「電力の節約のために、コンピュータでこのデバイスの電源をオフにできるようにする」
- 注 5:通信ソフトを起動し、着信待ち状態にしておく必要があります。
- 注 6:PME# 信号をサポートした PCI 拡張カード(PCI Revision 2.2 規格に準拠)を搭載した場合

注 7:「デバイスマネージャ」-「キーボード」または「マウスとそのほかのポインティングデバイス」の PS/2 キーボー ドまたは PS/2 マウスのプロパティで「電源の管理」タブが表示される場合は、次の項目をチェックする必要があ ります。

・Windows XP:「このデバイスで、コンピュータのスタンバイ状態を解除できるようにする」 ・Windows 2000:「このデバイスで、コンピュータのスタンバイ状態を元に戻すことができるようにする」 また、W610/E610 の場合は、PS/2 キーボード、PS/2 マウスのどちらか一方でも上記項目をチェックすると、PS/ 2 キーボード、PS/2 マウスのどちらを使用してもスタンバイモードからレジュームします。

- 注 8: C310/K610 ではスタンバイ状態からのレジューム時に画面復帰します。
- 注 9:■ Windows XP の場合

IDE-RAID モデルは、休止状態(ACPI S4)は使用できません。

# ACPI のスタンバイモードを設定する

### ■ 対応機種/OS

全機種/全 OS

#### ■ 概要

ACPI のスタンバイモードには、次の 2 種類があります。

- 高度 (ACPI S3) …メモリ以外の装置の動作を停止します。標準 (ACPI S1) と比較し、省 電力に優れる一方でレジュームには時間がかかります。
- ●標準 (ACPI S1) …CPU の動作を停止します。

ご購入時には、高度(ACPI S3)に設定されています。スタンバイモードを変更する方法は、 次のとおりです。

### $P$  POINT

▶ 増設する周辺機器は高度(ACPI S3)に対応している必要があります。 対応していない周辺機器を接続する場合は、標準(ACPI S1)に切り替えてお使いくださ い。

# ■ スタンバイモードを高度から標準に変更する

 $\,$   $\,$  BIOS セットアップで、スタンバイモードを標準 (ACPI S1) に設定します (→ 「BIOS」- 「BIOS セットアップの操作のしかた」)。 ●W610/E610

 $\lceil$  Power  $\lceil - \lceil$  ACPI Save To RAM  $\lceil$  : Disabled

●C610/CX610

 $\lceil$  Power  $\rceil - \lceil$  ACPI Features  $\rceil - \lceil$  ACPI Sleep Mode  $\rceil$  : S1

●C310/K610

 $\lceil$  Advanced」 -  $\lceil$  Power Management Setup」 -  $\lceil$  ACPI Suspend Type  $\lceil$  : S1(POS)

### **POINT**

▶ 上記の操作を行うと、電源管理の設定がご購入時の状態に戻ります。設定を変更していた 場合は、「電源オプションのプロパティ」で、再設定してください(→ P.33)。

### ■ スタンバイモードを標準から高度に変更する

標準から高度に変更するには、BIOS 設定を元に戻してください。
- 1 BIOS セットアップで、次の設定を変更します(→「BIOS」-「BIOS セット アップの操作のしかた」)。
	- ●W610/E610
		- 「Power」 「ACPI Save To RAM」: Enabled
	- ●C610/CX610
		- $\lceil$  Power |  $\lceil$  ACPI Features |  $\lceil$  ACPI Sleep Mode | : S3
	- ●C310/K610
		- 「Advanced」 「Power Management Setup」 「ACPI Suspend Type」: S3(STR)
- 2 変更後、リカバリを実行します(→『取扱説明書』)。

 $P$  POINT

- ▶ W610/E610 の場合、次の内容に留意してください。
	- 「デバイスマネージャ」-「キーボード」または「マウスとそのほかのポインティングデバ イス」の PS/2 キーボードまたは PS/2 マウスのプロパティの「電源の管理」タブで次の項 目をチェックすると、BIOS 設定にかかわらず、スタンバイモードが標準(ACPI S1)にな ります。
	- ・Windows XP:「このデバイスで、コンピュータのスタンバイ状態を解除できるようにす る」
	- ・Windows 2000:「このデバイスで、コンピュータのスタンバイ状態を元に戻すことがで きるようにする」

# *6* その他

ご購入時のデバイス一覧です。

# デバイス一覧

## $P$  POINT

▶ 本パソコンの仕様は、改善のため予告なく変更することがあります。その際、デバイス名 称などが本書の記述と異なる場合があります。あらかじめ、ご了承ください。

## ■ Windows XP の場合

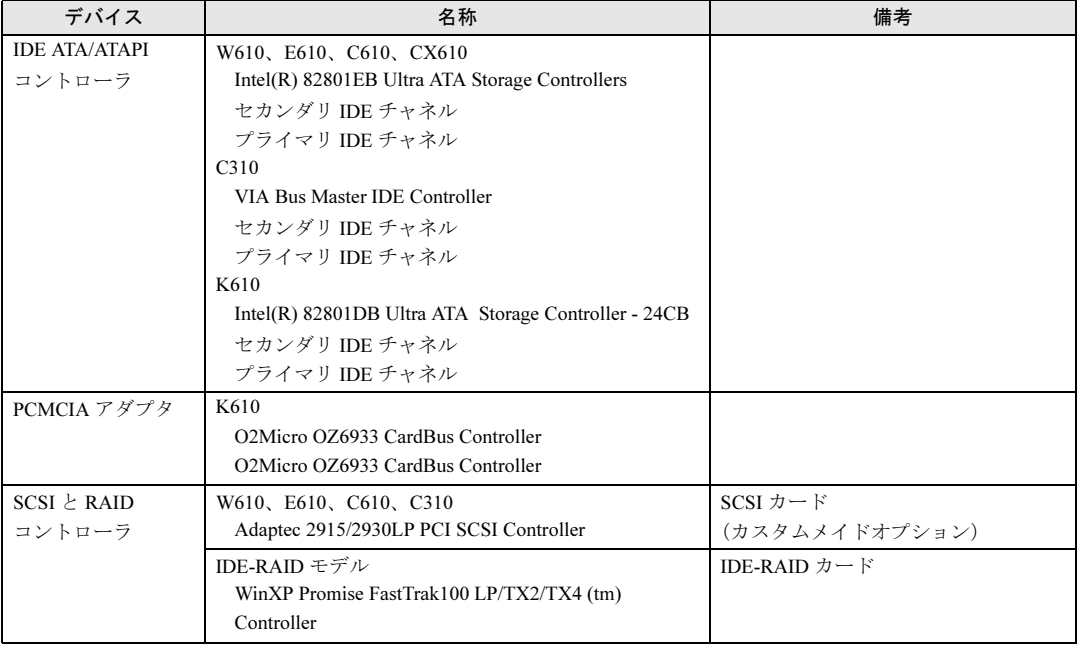

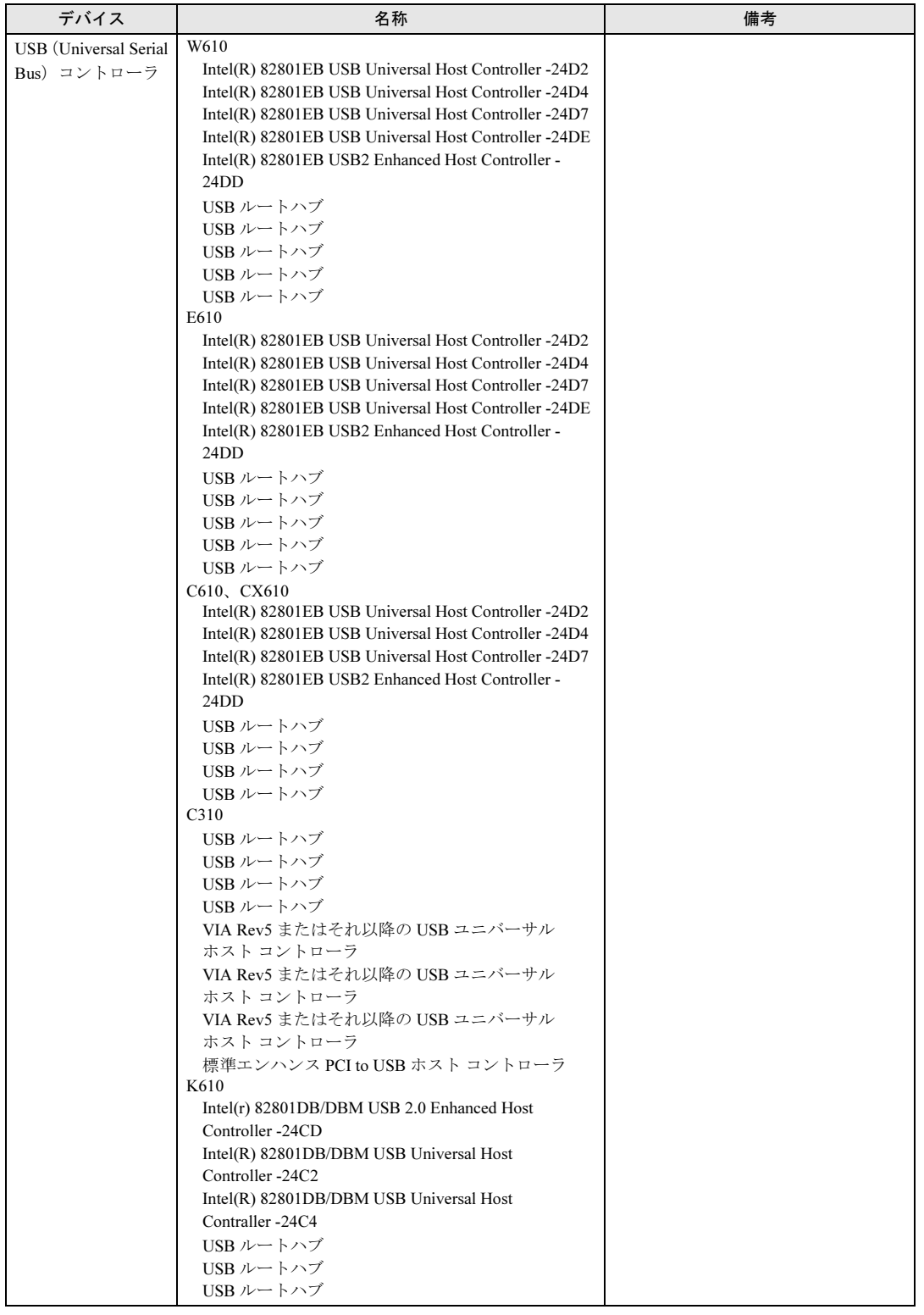

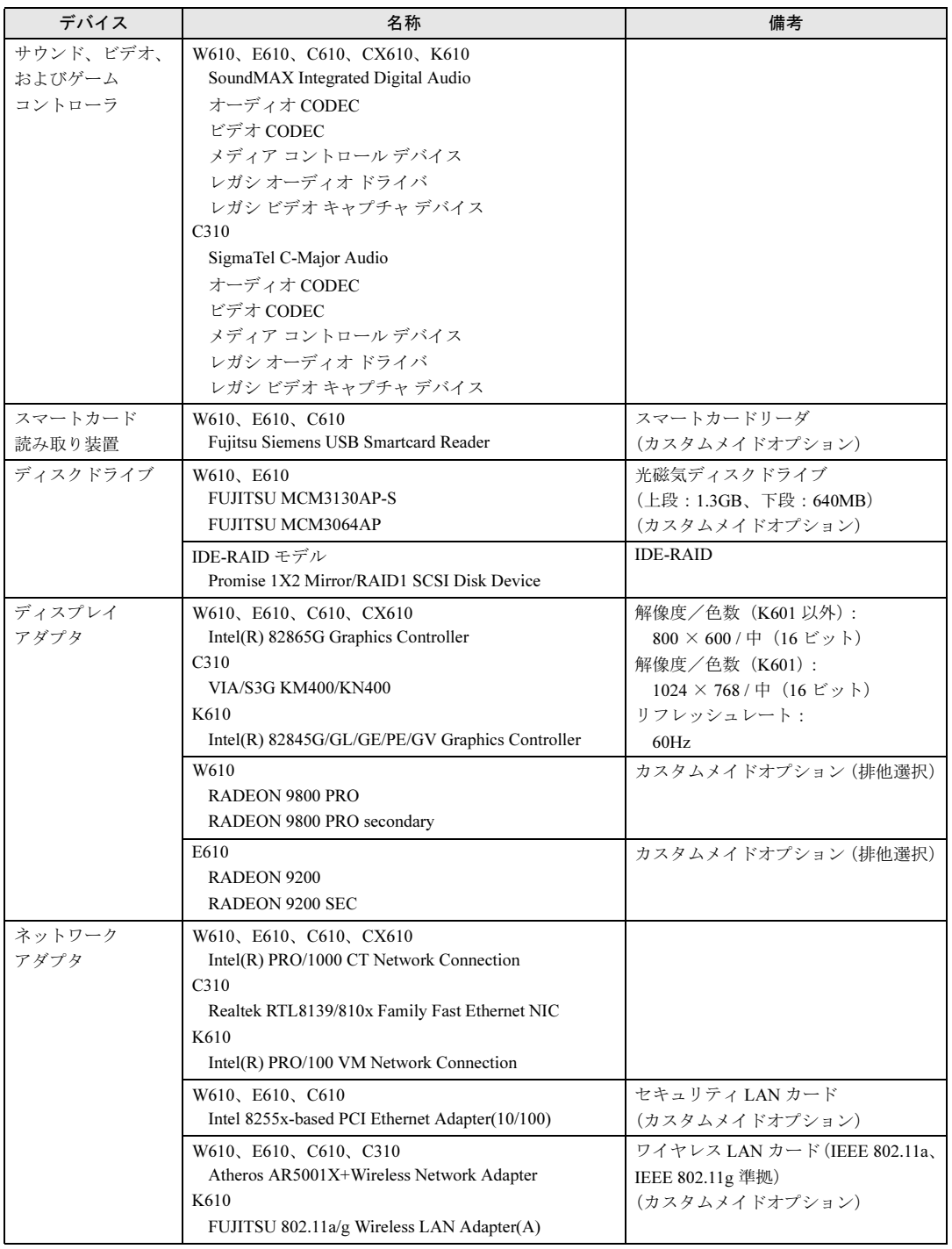

# ■ Windows 2000 の場合

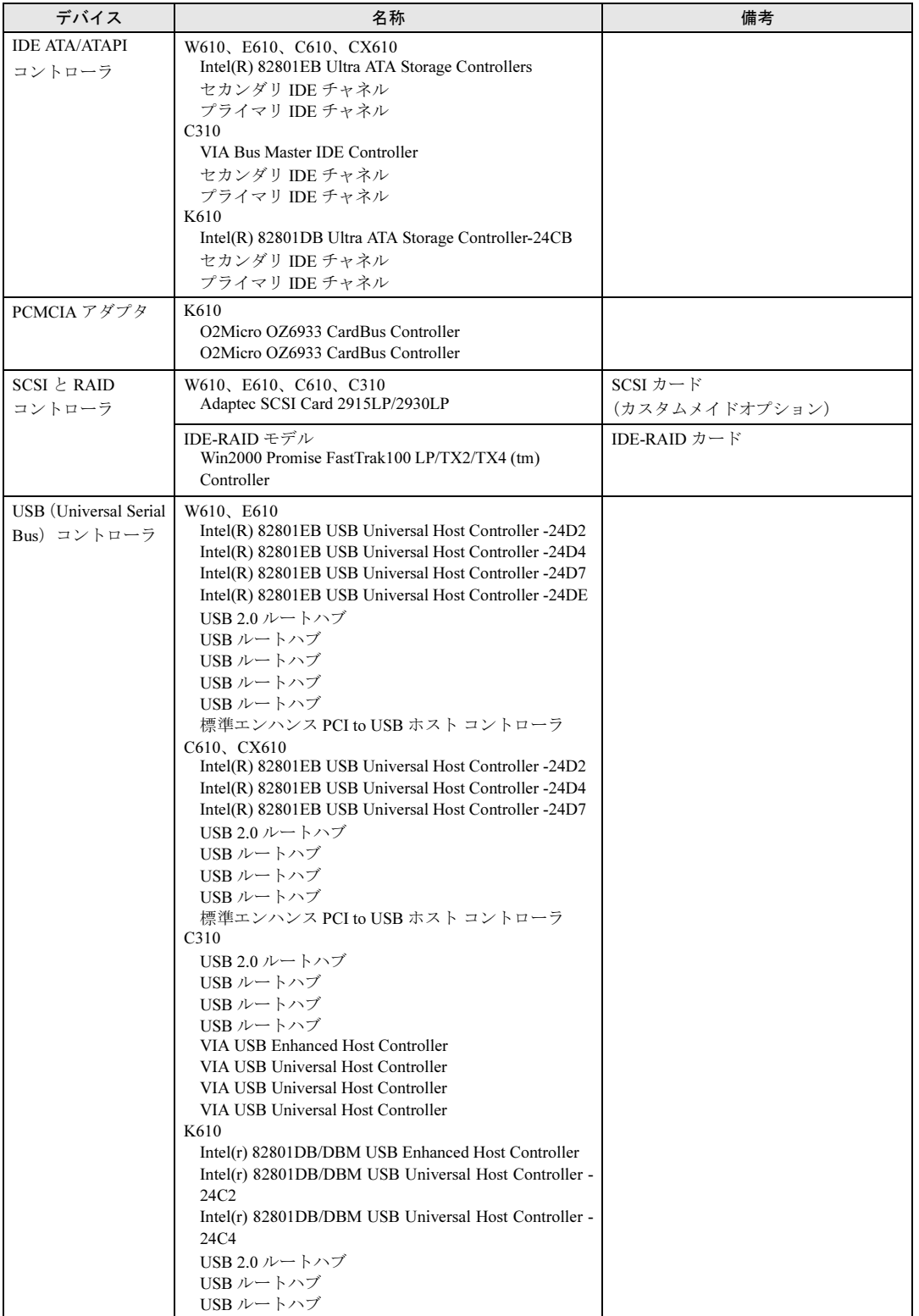

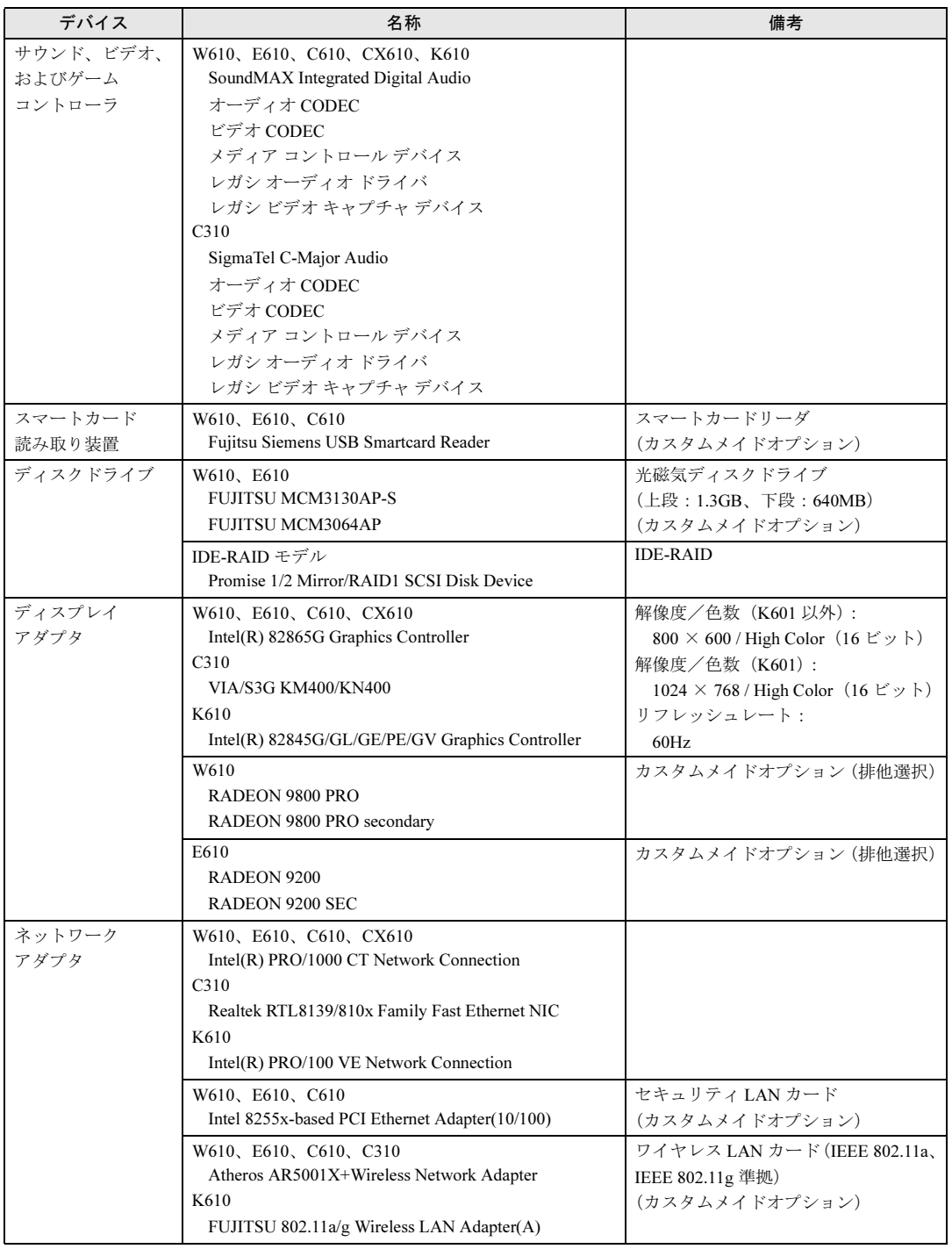

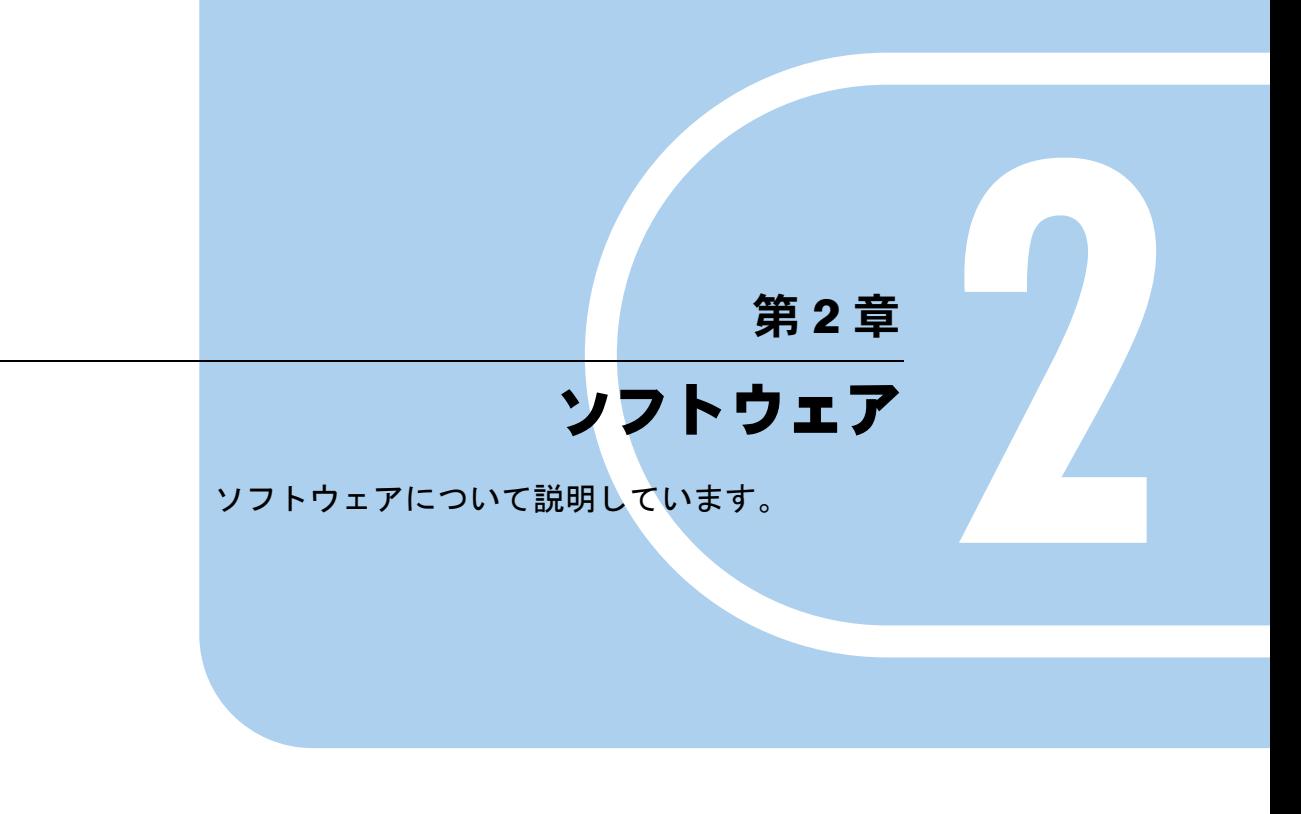

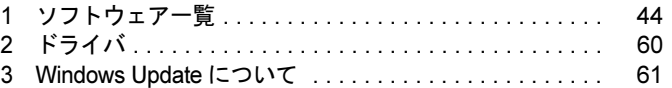

# *1* ソフトウェア一覧

## $P$  POINT

- 一部のソフトウェアの使用方法については、ヘルプまたは Readme.txt などの説明ファイル をご覧ください。
- ▶ 選択したカスタムメイド、またはバリューラインによっては、この他にソフトウェアが添 付されることもあります。
- ▶ 添付されているソフトウェアは「ドライバーズ CD」、「リカバリ CD-ROM」などに格納さ れています。各ソフトウェアの紹介を参照してインストールしてください。

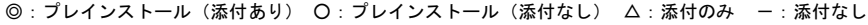

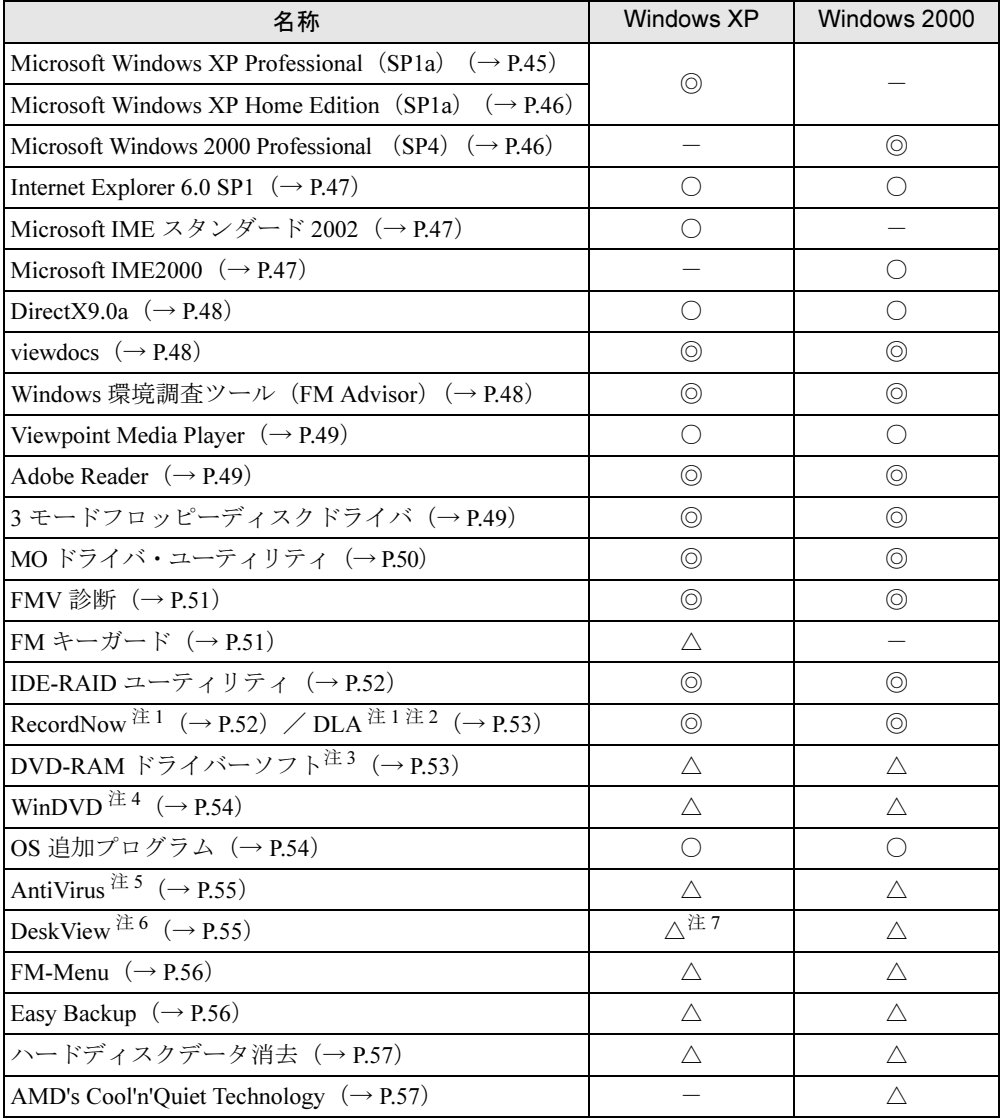

カスタムメイド、またはバリューラインのアプリケーションおよび一部の添付アプリケーションについては、 『Microsoft(R) Office Personal Edition 2003 アプリケーション補足説明書』、『Microsoft(R) Office XP Professional/ Personal モデルアプリケーション補足説明書』、または各アプリケーションのマニュアルをご覧ください。 プレインストールソフトは、必要に応じてアンインストールしてください。

- 注 1:カスタムメイド、またはバリューラインで内蔵 CD-R/RW ドライブユニット、内蔵 CD-R/DVD-ROM ドライブユ ニット、または内蔵 DVD マルチドライブユニットを選択している場合
- 注 2: Web ページよりダウンロードできます。(→ P.53)
- 注 3:カスタムメイドで内蔵 DVD マルチドライブユニットを選択している場合
- 注 4:カスタムメイドで、内蔵 CD-R/DVD-ROM ドライブユニットまたは内蔵 DVD マルチドライブユニットを選択して いる場合
- 注 5:CX610 には添付されていません。
- 注6:カスタムメイドで選択している場合
- 注 7: Windows XP Professional モデルのみサポートしています。

# 各ソフトウェアの紹介

## $P$  POINT

▶ Windows XP では Windows 起動中に「ドライバーズ CD」、「リカバリ CD-ROM」などをセッ トすると、「Windows が実行する動作を選んでください」と表示されます。「キャンセル」 をクリックしてください。

## ■ Microsoft Windows XP Professional (SP1a)

#### □概要

操作方法など詳細については、「スタート」メニューに登録されているオンラインヘルプか、 添付されている『Microsoft Windows XP Professional ファーストステップガイド』をご覧くださ い。

#### □対象機種/OS

全機種/ Windows XP Professional

#### □SP1a のインストール

SP1a には、Windows XP に対する新しい修正が含まれています。 インストールの前に管理者権限を持ったユーザーとしてログオンしておいてください。

- 1 「スタート」ボタン→「ファイル名を指定して実行」の順にクリックします。
- 2 「名前」に次のように入力し、「OK」をクリックします。 c:¥sp¥xpsp1a.exe 「Windows XP Service Pack1 セットアップ ウィザード」ウィンドウが表示されます。
- 3 「次へ」をクリックします。
- 4 「追加使用許諾契約書」を読み、「同意します」をクリックし、「次へ」をクリッ クします。

この後は、メッセージに従ってインストールを完了してください。

## $P$  POINT

- ▶ Windows XP のバージョン情報は、次の操作で見ることができます。 1. 「マイコンピュータ」アイコンをダブルクリックします。
	- 2. 「ヘルプ」メニュー→「バージョン情報」の順にクリックします。

## ■ Microsoft Windows XP Home Edition (SP1a)

## □概要

操作方法など詳細については、「スタート」メニューに登録されているオンラインヘルプか、 添付されている『Microsoft Windows XP Home Edition ファーストステップガイド』をご覧くだ さい。

### □対象機種/ OS

C610、CX610、C310 / Windows XP Home Edition

#### □SP1a のインストール

SP1a には、Windows XP に対する新しい修正が含まれています。 インストールの前に管理者権限を持ったユーザーとしてログオンしておいてください。

- 1 「スタート」ボタン→「ファイル名を指定して実行」の順にクリックします。
- 2 「名前」に次のように入力し、「OK」をクリックします。 c:¥sp¥xpsp1a.exe 「Windows XP Service Pack1 セットアップ ウィザード」ウィンドウが表示されます。
- 3 「次へ」をクリックします。
- 4 「追加使用許諾契約書」を読み、「同意します」をクリックし、「次へ」をクリッ クします。

この後は、メッセージに従ってインストールを完了してください。

#### $P$  POINT

- ▶ Windows XP のバージョン情報は、次の操作で見ることができます。 1. 「マイコンピュータ」アイコンをダブルクリックします。
	- 2. 「ヘルプ」メニュー→「バージョン情報」の順にクリックします。
- 

## ■ Microsoft Windows 2000 Professional (SP4)

#### □概要

操作方法など詳細については、「スタート」メニューに登録されているヘルプか、添付されて いる『Microsoft Windows 2000 Professional クイックスタートガイド』をご覧ください。

#### □対象機種/ OS

全機種/ Windows 2000

## □SP4 のインストール方法

SP4 には、Windows 2000 に対する新しい修正、以前にリリースされた SP の修正が含まれてい ます。

インストールの前に管理者権限を持ったユーザーとしてログオンしておいてください。

- 1 「スタート」ボタン→「ファイル名を指定して実行」の順にクリックします。
- 2 「名前」に次のように入力し、「OK」をクリックします。 c:¥support¥sp¥w2ksp4.exe
- 3 「次へ」をクリックします。
- 4 「使用許諾契約書」を読み、「同意します」をクリックし、「次へ」をクリック します。

この後は、メッセージに従ってインストールを完了してください。

## $P$  POINT

- ▶ Windows 2000 のバージョン情報は、次の手順で見ることができます。 1. 「マイコンピュータ」アイコンをダブルクリックします。
	- 2. 「ヘルプ」メニュー→「バージョン情報」の順にクリックします。

## ■ Internet Explorer 6.0 SP1

□概要

WWW ブラウザです。

## □対象機種/ OS

全機種/全 OS

### ■ Microsoft IME スタンダード 2002

□概要

日本語入力変換ユーティリティです。

#### □対象機種/ OS

全機種/ Windows XP

#### ■ Microsoft IME2000

□概要

日本語入力変換ユーティリティです。

## □対象機種/ OS

全機種/ Windows 2000

 $\frac{2}{\sqrt{2}}$ 

第2章 ソフトウェア

### ■ DirectX9.0a

#### □概要

マルチメディアの機能を拡張します。DirectX9.0a に対応したソフトウェアの高速表示/高品 位音声再生を実現します。

#### □対象機種/ OS

全機種/全 OS

#### ■ viewdocs

#### □概要

富士通パソコン情報サイトFMWORLD.NETのビジネス向けホームページ(http://www.fmworld.net/ biz/)に用意されている FMV マニュアルを、本パソコンに保存し、閲覧、印刷できます。また サーバなどに保存して、マニュアルデータを共有することもできます。

#### □対象機種

全機種/全 OS

## □インストール方法

インストールの前に、管理者権限を持ったユーザーとしてログオンしておいてください。

- 1 「ドライバーズ CD」をセットします。
- 2 「スタート」ボタン→「ファイル名を指定して実行」の順にクリックします。
- 3 「名前」に次のように入力し、「OK」をクリックします。 [CD-ROMドライブ]:¥app¥viewdocs¥setup.exe

この後は、メッセージに従って操作します。

### ■ Windows 環境調査ツール(FM Advisor)

#### □概要

本パソコンの使用環境を調査します。また、動作環境取得ツールとしても使用できます。

#### □対象機種/ OS

全機種/全 OS

#### □インストール方法

インストールの前に、管理者権限を持ったユーザーとしてログオンしておいてください。

- 1 「ドライバーズ CD」をセットします。
- 2 「スタート」ボタン→「ファイル名を指定して実行」の順にクリックします。

3 「名前」に次のように入力し、「OK」をクリックします。 [CD-ROMドライブ]:¥app¥advisor¥setup.exe

この後は、メッセージに従って操作します。

#### ■ Viewpoint Media Player

#### □概要

富士通パソコン情報サイト FMWORLD.NET(http://www.fmworld.net/)に用意されている、Web 3D カタログを表示させることができます。

#### □対象機種/ OS

全機種/全 OS

#### ■ Adobe Reader

#### □概要

PDF(Portable Document Format)ファイルを表示、閲覧、印刷できます。

#### □対象機種/ OS

全機種/全 OS

#### □インストール方法

インストールの前に、管理者権限を持ったユーザーとしてログオンしておいてください。

#### $P$  POINT

- ▶ セットアップ中、「読み取り専用ファイルの検出」ウィンドウが表示された場合、「はい」 をクリックして操作を進めてください。
- ▶ インストール後、再起動時にメッセージが表示される場合があります。動作上問題ありま せんので、そのままお使いください。
- 1 「ドライバーズ CD」をセットします。
- 2 「スタート」ボタン→「ファイル名を指定して実行」の順にクリックします。
- 3 「名前」に次のように入力し、「OK」をクリックします。 [CD-ROMドライブ]:¥app¥acrobat¥adberdr60\_jpn\_full.exe

この後は、メッセージに従って操作します。

## ■ 3 モードフロッピーディスクドライバ

#### □概要

次の DOS/V フォーマット済みのフロッピーディスクを読み書きできる 3 モード対応のフロッ ピーディスクドライブ用のドライバです。

1.44MB、1.23MB、1.2MB、720KB、640KB のフロッピーディスクに対応しています。

#### □対象機種/ OS

全機種/全 OS

## ■ MO ドライバ・ユーティリティ

#### □概要

光磁気ディスクのフォーマット、フォーマット/イジェクト権限の変更、ドライブ割り当てを 行うユーティリティです。ドライバ、セキュリティツールおよびイジェクトツールから構成さ れます。

#### □対象機種/ OS

カスタムメイドで「光磁気ディスクユニット追加」を選択した W610 または E610 /全 OS

#### □ドライバのインストール方法

インストールの前に、管理者権限を持ったユーザーとしてログオンしておいてください。

- 1 「ドライバーズ CD」をセットします。
- 2 「スタート」ボタン→「ファイル名を指定して実行」の順にクリックします。
- 3 「名前」に次のように入力し、「OK」をクリックします。 ● Windows XP の場合 [CD-ROMドライブ]:\other\mo\driver\xp\mosupple.msi ●Windows 2000 の場合 [CD-ROMドライブ]:¥other\mo\driver\2k\mosupple.msi

この後は、メッセージに従って操作します。

#### □セキュリティツール

ご購入時にはセキュリティツールがインストールされています。

#### □イジェクトツール

インストールの前に、管理者権限を持ったユーザーとしてログオンしておいてください。

- 1 「ドライバーズ CD」をセットします。
- 2 「スタート」ボタン→「ファイル名を指定して実行」の順にクリックします。
- 3 「名前」に次のように入力し、「OK」をクリックします。 ¥other¥mo¥eject¥nt\_2k\_xp¥setup.exe

この後は、メッセージに従って操作します。

## ■ FMV 診断

### □概要

ハードウェアの故障箇所を診断します。

#### □対象機種/ OS

全機種/全 OS

#### □インストール方法

インストールの前に、管理者権限を持ったユーザーとしてログオンしておいてください。

- 1 「ドライバーズ CD」をセットします。
- 2 「スタート」ボタン→「ファイル名を指定して実行」の順にクリックします。
- 3 「名前」に次のように入力し、「OK」をクリックします。 「CD-ROMドライブ]:\app\shindan\fmv1110\disk1\setup.exe

この後は、メッセージに従って操作します。

#### $P$  POINT

▶ 「スタート」メニューに「FMV 診断」が登録されない場合は、「C:\Fjuty\Fmvdiag\Fmvdiag.exe」 を直接起動するか、ショートカットを作成してください。

## ■ FM キーガード

#### □概要

特定のキー入力を抑止する機能と、プログラムメニューに表示するメニューの抑止機能を追加 するアプリケーションです。

#### □対象機種/ OS

全機種/ Windows XP

#### □インストール方法

インストールの前に、管理者権限を持ったユーザーとしてログオンしておいてください。

- 1 「ドライバーズ CD」をセットします。
- 2 「スタート」ボタン→「ファイル名を指定して実行」の順にクリックします。
- 3 「名前」に次のように入力し、「OK」をクリックします。 [CD-ROMドライブ]:¥app¥fmkguard¥setup.exe

この後は、メッセージに従って操作します。

## ■ IDE-RAID ユーティリティ

#### □概要

ディスクアレイやハードディスク情報の表示、一貫性チェックなどの RAID の管理を行うため のユーティリティです。

IDE-RAID ユーティリティは次のソフトウェアで構成されています。

- ・FastCheck Monitoring Utility
- ・FastTrak Service

#### □対象機種/ OS

IDE-RAID モデル/全 OS

#### □インストール方法

インストールの前に、管理者権限を持ったユーザーとしてログオンしておいてください。

- 1 「ドライバーズ CD」をセットします。
- 2 「スタート」ボタン→「ファイル名を指定して実行」の順にクリックします。
- 3 「名前」に次のように入力し、「OK」をクリックします。 [CD-ROMドライブ]:¥other¥raiduty¥setup.exe

この後は、メッセージに従って操作します。

#### ■ RecordNow

#### □概要

パソコンのデータや音楽、映像データを CD/DVD に保存するためのアプリケーションです。 使用方法はアプリケーション内のヘルプをご覧ください。

#### □対象機種/ OS

カスタムメイド、またはバリューラインで、内蔵 CD-R/RW ドライブユニット、内蔵 DVD-ROM&CD-R/RW ドライブユニット、または内蔵 DVD マルチドライブユニットが搭載されて いる機種/全 OS

### □インストール方法

RecordNow はプレインストールされていますが、リカバリを行った場合、RecordNow を手動 でインストールする必要があります。

インストール方法については、添付されている RecordNow の CD-ROM 内の PDF マニュアル をご覧ください。

#### ■ DLA

#### □概要

パケットライト機能を使用して、CD/DVD に保存することができるアプリケーションです。 ハードディスクとほぼ同様の操作で、データ書き込みを可能にする DVD-RAM も使うことが できます。

DVD-RAM の保存形式は、UDF 形式 (UDF2.0) です。

#### □対象機種/OS

カスタムメイド、またはバリューラインで内蔵 CD-R/RW ドライブユニット、内蔵 DVD-ROM & CD-R/RW ドライブユニット、または内蔵 DVD マルチドライブユニットが搭載されている 機種/全 OS

#### □インストール方法

## 18重要

 カスタムメイドで内蔵DVD マルチドライブを選択している場合、DLAとDVD-RAMドライ バーソフト(→ P.53)を同時にインストールしておくことはできません。「ハードウェア」 -「CD / DVD について」をよくお読みになり、お使いの目的に合わせたソフトウェアを インストールしてください。

## $P$  POINT

- ▶ 本パソコンをインターネットに接続しておいてください。
- ▶ RecordNow をインストールしていない場合は、DLA のインストールの前にインストールし てください。(→ P.52)
- ▶ RecordNow Wizard のヘルプからは、サポートの Web ページを表示できません。
- 1 RecordNow を起動します。
- 2 「ヘルプ」メニュー→「Web のテクニカルサポート」の順にクリックします。 サポートの Web ページが表示されます。
- 3 Web ページ内の「ダウンロード」をクリックします。

この後は、メッセージに従って操作します。

## ■ DVD-RAM ドライバーソフト

#### □概要

ハードディスクとほぼ同様の操作で、データ書き込みを可能にする DVD-RAM を使うことが できます。

DVD-RAM の保存形式は、FAT 形式 (FAT32) または UDF 形式 (UDF1.5 および UDF2.0) を 選択することができます。

ただし、パケットライト機能を使用することはできません。

#### □対象機種/OS

カスタムメイドで、内蔵 DVD マルチドライブユニットが搭載されている機種/全 OS

## □インストール方法

インストールの前に、管理者権限を持ったユーザーとしてログオンしておいてください。

#### 1%重要

▶ DVD-RAMドライバーソフトと DLA (→ P.53) を同時にインストールしておくことはできま せん。「ハードウェア」-「CD / DVD について」をよくお読みになり、お使いの目的に 合わせたソフトウェアをインストールしてください。

## $P$  POINT

- Windows 2000でDVD-RAMドライバーソフトをインストールすると、「マイコンピュータ」 ウィンドウに「リムーバブル ディスク」アイコンが追加表示されます。DVD-RAM ディス クをお使いの場合は、「リムーバブル ディスク」を選択してお使いください。
- 1 添付の CD-ROM「WinDVD、Sonic RecordNow DX、DVD-RAM ドライバーソフ ト」をセットします。
- 2 「スタート」ボタン→「ファイル名を指定して実行」の順にクリックします。
- 3 「名前」に次のように入力し、「OK」をクリックします。 ● Windows XP の場合 [CD-ROMドライブ]: $4$ dvdram $4$ xp $4$ setup.exe ●Windows 2000 の場合
	- 「CD-ROMドライブ]:¥dvdram¥2k¥setup.exe

この後は、メッセージに従って操作します。

## ■ WinDVD

#### □概要

映画や音楽などの DVD を再生するアプリケーションです。

#### □対象機種/ OS

カスタムメイドで内蔵DVD-ROM&CD-R/RWドライブユニットまたは内蔵DVD マルチドライ ブユニットが搭載されている機種/全 OS

## □インストール方法

インストール方法については、添付されている WinDVD の CD-ROM 内の readme.txt をご覧く ださい。

## ■ OS 追加プログラム

#### □概要

次の修正プログラムがインストールされています。

● 出荷時にインストール済みのサービスパック以降に提供されたセキュリティの問題を解決 するモジュール

#### □対象機種/ OS

全機種/全 OS

#### 1%重要

▶「アプリケーション(プログラム)の追加と削除」で、「Hotfix」と記載されたモジュール を削除しないでください。

### ■ AntiVirus

□概要

コンピュータウイルスを検出・駆除します(→「トラブルシューティング」-「コンピュータ ウイルス対策」(→ P.65))。

#### □対象機種/ OS

W610、E610、C610、C310、K610 /全 OS

#### □インストール方法

インストールの前に、管理者権限を持ったユーザーとしてログオンしておいてください。

- 1 「ドライバーズ CD」をセットします。
- 2 「スタート」ボタン→「ファイル名を指定して実行」の順にクリックします。
- 3 「名前」に次のように入力し、「OK」をクリックします。 [CD-ROMドライブ]:\app\nav\setup.exe

インストールが始まります。メッセージに従って操作してください。 Windows 2000 では次の POINT を参照してください。

## $P$  POINT

 「サービスアカウント情報」ウィンドウでは、管理者権限を持った「ユーザー名」とその 「パスワード」を入力してください。

#### ■ DeskView

#### □概要

パソコンのメモリ、ハードディスクなどの資産の情報を表示したり、パソコンを監視し発生し た異常を参照できます。また、パソコンの電源を制御できます。

#### □対象機種/ OS

カスタムメイドで選択している機種/ Windows XP Professional/Windows 2000

## □インストール方法

インストール手順については、「D:\Deskview\Read1st.txt」または添付の「DeskView」CD-ROM 内の「Read1st.txt」をご覧ください。

第2章 ソフトウェア

#### ■ FM-Menu

#### □概要

ボタン式メニューから簡単にアプリケーションを起動できます。また、特定キーの入力や Windows 機能を制限します。

#### □対象機種/ OS

全機種/全 OS

## □インストール方法

インストールの前に、管理者権限を持ったユーザーとしてログオンしておいてください。

- 1 「ドライバーズ CD」をセットします。
- 2 「スタート」ボタン→「ファイル名を指定して実行」の順にクリックします。
- 3 「名前」に次のように入力し、「OK」をクリックします。 ● Windows XP の場合

[CD-ROMドライブ]:¥app\fmmenu\xp\setup.exe

●Windows 2000 の場合  $[CD-ROM F \ni \rightarrow \mathbb{Z}]$ : ¥app\fmmenu\2k\setup.exe

この後は、メッセージに従って操作します。

#### ■ Easy Backup

#### □概要

インターネットの設定や電子メール、お客様が作成したファイルなどを、簡単な操作でまとめ てバックアップできるアプリケーションです。

#### □対象機種/ OS

全機種/全 OS

#### □インストール方法

インストールの前に、管理者権限を持ったユーザーとしてログオンしておいてください。

- 1 「ドライバーズ CD」をセットします。
- 2 「スタート」ボタン→「ファイル名を指定して実行」の順にクリックします。
- 3 「名前」に次のように入力し、「OK」をクリックします。 [CD-ROMドライブ]:¥app¥easybup¥setup.exe

この後は、メッセージに従って操作します。 使用方法については、ヘルプまたはソフトウェア説明書をご覧ください。

## ■ ハードディスクデータ消去

#### □概要

ハードディスク内のデータを消去します。詳しくは「セキュリティ」-「パソコンの廃棄・譲 渡時のハードディスク上のデータ消去に関するご注意」をご覧ください。

#### □留意事項

- 本ツールでは、本パソコンに内蔵されている基本ハードディスクのみを対象としています。 このため、増設したハードディスクのデータを消去することはできません。
- ●必要なデータはバックアップしてください。
- データ消去終了まで、数時間かかります。
- ●実行中に電源を切らないでください。ハードディスクが壊れる可能性があります。
- 周辺機器を取り付けている場合は、それらを一度取り外し、ご購入時の状態に戻してくだ さい。
- 次のものが必要になります。
	- ・リカバリ CD-ROM1(内蔵 CD-ROM ドライブのあるモデルの場合)
	- ・リカバリ CD-ROM 起動ディスク(内蔵 CD-ROM ドライブのないモデルの場合)

#### □手順

- 1 「リカバリ CD-ROM1」または「リカバリ CD-ROM 起動ディスク」をセットしま す。
- 2 本パソコンを再起動します。 「リカバリ CD-ROM 起動ディスク」をセットしている場合は、手順 5 へ進んでください。
- 3 「FUJITSU」ロゴの下に文字が表示されている間に、【F12】キーを押します。 メニューが表示されます。表示されない場合は、すぐに【Ctrl】+【Alt】+【Delete】キー を押して本パソコンを再起動してください。
- 4 CD-ROM ドライブを選択し、【Enter】キーを押します。 「リカバリメニュー」画面が表示されます。
- 5 「ハードディスクデータ消去」を選択し、【Enter】キーを押します。 ハードディスクデータ消去に関する注意事項が表示されます。

この後は、メッセージに従って、操作を続けてください。

「データ消去が完了しました。」と表示されたら、「リカバリ CD-ROM1」または「リカバリ CD-ROM 起動ディスク」を取り出し、本パソコンの電源ボタンを 4 秒以上押して電源を切ります。

#### ■ AMD's Cool'n'Quiet Technology

#### □概要

AMD 製 CPU のクロック周波数を落とす事によって、節電するかどうかを設定します。電源オ プションのプロパティの「AMD's Cool'n'Quiet(tm) Technology」タブを選択し、パフォーマンス を「自動モード」にすることによって消費電力が小さくなります。

なお、お使いのアプリケーションによっては動作に問題がでる場合がありますので、事前にご 確認の上ご使用ください。

第2章 ソフトウェア

## □対象機種/ OS

C310  $\diagup$  Windows 2000

## □インストール方法

インストール手順については、ドライバーズ CD:\other\amdcqt\install.txt をご覧ください。

# アンインストール方法

#### ■ 留意事項

アプリケーションをアンインストールする場合は、次の点に注意してください。

- アプリケーションをすべて終了してからアンインストールを始める
- DLL ファイルは削除しない アンインストール時に次のようなメッセージが表示されることがあります。 「この DLL は複数のアプリケーションで使用されている可能性があります。削除を行い ますか」

この DLL ファイルを削除すると、他のアプリケーションが正常に動作しなくなることがあ ります。アプリケーションのマニュアル、ヘルプ、または Readme.txt などの説明ファイル で、特に指示がない場合は DLL ファイルは削除しないことをお勧めします。

## ■ アンインストール方法

一般的に、次の方法があります。

- アンインストール機能を使用する アプリケーションにアンインストール機能が用意されている場合があります。
- ●「アプリケーションの追加と削除」機能を使用する 「コントロールパネル」ウィンドウの「アプリケーションの追加と削除」機能を使用してア プリケーションを削除できます。

アンインストール方法はアプリケーションによって異なります。詳細は各アプリケーションの マニュアル、ヘルプ、または Readme.txt などの説明ファイルをご覧ください。

# 2 ドライバ

## 修重要

▶ 添付の「ドライバーズ CD」をセットすると「ドライバーズ CD 検索」 ツールが起動します。 「ドライバーズ CD 検索」ツールでお使いの機種名、OS を選択すると、使用できるドライ バの一覧が表示されます。バリューラインの場合は、お使いの OS を選択してください。 誤ったソフトウェアをインストールした場合、本パソコンが正しく動作しなくなり、リカ バリが必要となることがありますので、必ず機種名を選択し、正しいソフトウェアを使用 してください。

リカバリ後、ドライバを再インストールする必要はありません。なんらかの理由でドライバを 削除または破損した場合のみ、必要なドライバを再インストールしてください。

インストール手順は、各ドライバのフォルダ内にある「Install.txt」または「Readme.txt」をご 覧ください。各ドライバのフォルダは「ドライバーズ CD 検索」ツールから検索することがで きます。

### 1%重要

▶ すでにインストールされているドライバについては、特に問題がない限りインストールし ないでください。

#### □Windows XP の留意事項

- Windows XPでカスタムメイドオプションの SCSI カードを選択している場合は、Windows標 準のドライバをお使いください。
- LAN ドライバのインストール中、複数のドライバ名称が表示される場合があります。その 場合、何も変更せずに「OK」をクリックしてください。

# 3 Windows Update について

「Windows Update」は、Windows を常に最新の状態に整えるサポート機能です。「Windows Update」を実行すると、Windows やソフトウェアなどを最新の状態に更新、修正できます。 また、最新の状態にすることにより、ウイルスが侵入したり、不正アクセスされたりするセ キュリティホールをなくすための対策もされます。

## $P$  POINT

- ▶ Windows Update はシステム管理者の指示に従って行ってください。システム管理者は、以 下の点にご注意ください。
	- ・「重要な更新」については、適用されることをお勧めします。
	- ・「ドライバの更新」は適用しないでください。ただしお客さまが追加されたデバイスに ついてはお客様の判断で適用してください。
	- ・自動更新機能を使うと、Windows Update を自動的に行う設定をすることができます。 設定方法については、Windows のヘルプをご覧ください。出荷時は「コンピュータを常 に最新の状態に保つ」が ON になっています。必要に応じて設定を変更してください。

# 「Windows Update」を実行する

## $P$  POINT

- ▶ 「Windows Update」を実行するためには、インターネットに接続できる環境が必要になり ます。ネットワーク管理者に確認し、あらかじめ必要な設定をしてから、次の操作を行っ てください。
- 1 次の操作を行います。
	- Windows XP の場合

「スタート」ボタン→「すべてのプログラム」→「Windows Update」の順にクリック します。

●Windows 2000 の場合

「スタート」ボタン→「Windows Update」をクリックします。 「Windows Update」の画面が表示されます。

2 「更新をスキャンする」をクリックします。

パソコンの状態を診断し、更新情報を取得します。

3 「更新の確認とインストール」をクリックします。

## $P$  POINT

▶ インターネットへ情報を送信するにあたっての注意が表示されたら、「はい」をクリックし ます。

更新情報のリストが表示されます。

 $\overline{\mathbf{c}}$ 

| ソフトウェア

- 4 内容を確認し、更新したくない項目がある場合はその項目にある「削除」をク リックします。 通常は、「重要な更新」についてはすべての項目を更新することをお勧めしま す。
- 5 「今すぐインストールする」をクリックします。 修正プログラムがインストールされます。

## $P$  POINT

▶ ほかの修正プログラムとは別にインストールが必要な修正プログラムがあると表示された ら、画面に従って進みます。インストール終了後は再度手順 1 から「Windows Update」を 実行します。 修正プログラムの使用許諾契約が表示されたら、内容を確認し、「同意します」をクリック

します。

Windows の再起動を要求する画面が表示されたら、「OK」をクリックして再起動します。

更新が完了します。

# 第 *3* 章

# トラブルシューティング

おかしいなと思ったときや、わからないことが あったときの対処方法について説明していま す。

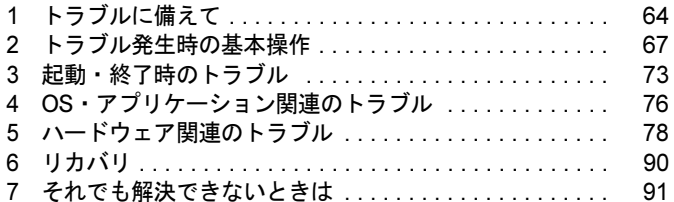

# *1* トラブルに備えて

ここでは、トラブルを未然に防ぐために注意すべき点や、もしものときに備えて事 前に準備すべき点について、説明します。

# テレビ/ラジオなどの受信障害防止について

本パソコンは、テレビやラジオなどの受信障害を防止する VCCI の基準に適合しています。し かし、設置場所によっては、本パソコンの近くにあるラジオやテレビなどに受信障害を与える 場合があります。このような現象が生じても、本パソコンの故障ではありません。 テレビやラジオなどの受信障害を防止するために、次のような点にご注意ください。

## ■ 本パソコンの注意事項

- 本体カバーを外した状態でお使いにならないでください。
- 周辺機器と接続するケーブルは、指定のケーブルを使い、それ以外のケーブルは使わない でください。
- ケーブルを接続する場合は、コネクタが確実に固定されていることを確認してください。ま た、ネジなどはしっかり締めてください。
- 本パソコンの電源プラグは、テレビやラジオなどを接続しているコンセントとは別のコン セントに接続してください。

#### ■ テレビやラジオなどの注意事項

- ●テレビやラジオなどを、本パソコンから遠ざけて設置してください。
- ●テレビやラジオなどのアンテナの方向や位置を変更して、受信障害を生じない方向と位置 を探してください。
- テレビやラジオなどのアンテナ線の配線ルートを本パソコンから遠ざけてください。
- アンテナ線は同軸ケーブルをお使いください。

本パソコンや周辺機器などが、テレビやラジオなどの受信に影響を与えているかどうかは、本 パソコンや周辺機器など全体の電源を切ることで確認できます。

テレビやラジオなどに受信障害が生じている場合は、上記の項目を再点検してください。 それでも改善されない場合は、「富士通ハードウェア修理相談センター」、またはご購入元にご 連絡ください。

# Windows のセットアップ後の操作

Windows のセットアップが終了したら、リカバリ(→『取扱説明書』)に備えてディスク作成 やバックアップを行ったり、セキュリティホール対策のための修正プログラムを適用したりす ることをお勧めします。

- **●「機能」--「リカバリ CD-ROM 起動ディスクを準備する」(→ P.11)**
- 「ソフトウェア」-「Windows Update について」(→ P.61)

# 修正プログラムの適用について

セキュリティの強化、安定したシステム運用のため、本パソコンに最新のサービスパックや修 正モジュールを適用することを基本的にお勧めします。ただし、お客様の環境によっては、 サービスパックや修正モジュールの適用により、予期せぬ不具合が発生する場合もありますの で、ご利用前には Readme.txt などを必ずご確認ください。

また、万一、インストールに失敗したときのことを考慮し、システムのバックアップをとるこ とをお勧めいたします。

なお、弊社の富士通パソコン情報サイト FMWORLD.NET のビジネス向けホームページ(http:/ /www.fmworld.net/biz/)でも、本パソコンに関連したサポート情報やドライバを提供しており ますので、ご覧ください。

# データのバックアップ

ハードディスクに障害が発生した場合などは、データが失われる場合があります。必要なデー タはフロッピーディスクや MO などの別媒体や、バックアップ装置を備えたファイルサーバー などに定期的にバックアップしてください。

# コンピュータウイルス対策

コンピュータウイルスはプログラムの 1 つで、なんらかの方法でコンピュータ内に読み込まれ る(感染する)と、コンピュータウイルス自身で増殖し、大切なデータを壊したり、コンピュー タを起動できなくしたりといった悪影響を及ぼします。

#### ■ AntiVirus

W610、E610、C610、C310、K610 では、ウイルスを発見するためのソフトとして、AntiVirus が添付されています。電子メールに添付されたファイルや入手したフロッピーディスクなど は、ウイルスチェックを実行したうえでお使いください。

AntiVirus はご購入時にはインストールされていません。必要に応じて、「ソフトウェア」- 「ソフトウェア一覧」(→ P.44)をご覧になり、インストールしてください。また、AntiVirus の 使用方法については、ヘルプをご覧ください。

#### □留意事項

- 「AntiVirus」を起動していると、アプリケーションが正常にインストールされなかったり、 ご使用のアプリケーションによっては不具合が発生したりすることがあります。この場合 は次のいずれかの方法で「AntiVirus」を使用不可にしてください。
	- ・「スタート」ボタン→「(すべての)プログラム」→「Norton AntiVirus」→「Norton AntiVirus 2003」の順にクリックします。
	- 「Norton AntiVirus」ウィンドウで「オプション」をクリックし、「Auto-Protect を有効にす る」のチェックを外して、「OK」をクリックします。
	- ・「Norton AntiVirus」のアイコンが通知領域またはタスクトレイに表示されている場合は、そ のアイコンを右クリックし、「終了」をクリックします。

 $\overline{\mathbf{3}}$ 

シューティングトラブル

- Norton AntiVirus でコンピュータウイルス検査を実行しているときは、ハードディスクにあ るプログラムを実行したり、検査中のフロッピーディスクを取り出したりしないでくださ い。
- ●本パソコンをフロッピーディスクから起動する場合、そのフロッピーディスクがコン ピュータウイルスに感染していないかをチェックしてからお使いください。
- Norton AntiVirus は、コンピュータウイルスの情報を記載したデータファイルと、検査プロ グラム(スキャンエンジン)を使用しています。定期的に更新してください。 スキャンエンジンを更新する場合は、最新版の Norton AntiVirus をご購入ください。

## ■ コンピュータウイルスの被害届け

コンピュータウイルスを発見した場合は、被害届けを提出してください。

## 8重要

#### ▶ コンピュータウイルスに感染したことにより本パソコンの修理が必要になった場合、保証 期間内であっても有償修理になる場合があります。ご了承ください。

コンピュータウイルスの届け出制度は、「コンピュータウイルス対策基準」(平成 12 年 12 月 28 日付通商産業省告示第 952 号)の規定に基づいています。コンピュータウイルスを発見し た場合、コンピュータウイルス被害の拡大と再発を防ぐために必要な情報を、情報処理振興事 業協会 (IPA) セキュリティセンターに届け出ることとされています (http://www.ipa.go.jp/ security/)。

# ドキュメントの確認

周辺機器の取り付けやアプリケーションのインストールを行う場合は、製品に添付されている ドキュメントを読み、次の点を確認してください。

- ハードウェア/ソフトウェア要件 使用したい周辺機器やアプリケーションが本パソコンのハードウェア構成やOSで使用でき るか確認します。
- 取り付け時やインストール時に注意すべき点 特に readme.txt や install.txt などのテキストファイルがある場合は、マニュアルに記述でき なかった重要な情報が記載されている場合があります。忘れずに目を通してください。 また、製品添付のドキュメントだけではなく、Web 上の情報もあわせて確認してください。ベ
- ンダーの Web サイトからは、次のような情報やプログラムを得ることができます。
- 製品出荷後に判明した問題などの最新情報
- 問題が解決されたドライバやアプリケーションの修正モジュール

富士通パソコン情報サイトFMWORLD.NETのビジネス向けホームページ(http://www.fmworld.net/ biz/)でも、本パソコンに関連したサポート情報やドライバを提供しておりますので、ご覧くださ い。

# *2* トラブル発生時の基本操作

ここでは、トラブル発生時にまず行うべき操作を説明します。

## 本パソコンや周辺機器の電源を確認する

電源が入らない、画面に何も表示されない、ネットワークに接続できない、などのトラブルが 発生したら、まず本パソコンや周辺機器の電源が入っているか確認してください。

- 雷源ケーブルや周辺機器との接続ケーブルは正しいコネクタに接続されていますか ? また ゆるんだりしていませんか ?
- 電源コンセント自体に問題はありませんか ? 他の電器製品を接続して動作するか確認して ください。
- OAタップを使用している場合、OAタップ自体に問題はありませんか?他の電器製品を接続 して動作するか確認してください。
- 使用する装置の電源ボタンはすべて入っていますか?
- ネットワーク接続ができなくなった場合は、ネットワークを構成する機器(サーバー本体 やハブなど)の接続や電源も確認してください。
- キーボードの上に物をのせていませんか?キーが押され、本パソコンが正常に動作しないこ とがあります。

# 以前の状態に戻す

周辺機器の取り付けやアプリケーションのインストールの直後にトラブルが発生した場合は、 いったん以前の状態に戻してください。

- 周辺機器を取り付けた場合は、取り外します。
- アプリケーションをインストールした場合は、アンインストールします。

その後、製品に添付されているマニュアル、readme.txt などの補足説明書、Web 上の情報を確 認し、取り付けやインストールに関して何か問題がなかったか確認してください(→ P.66)。 発生したトラブルに該当する記述があれば、ドキュメントの指示に従ってください。

## ■ 前回起動時の構成に戻す

問題が発生した周辺機器を取り外したにもかかわらず Windows が起動しない場合は、前回起 動時の構成に戻してみてください。

#### □Windows XP の場合

- 1 本パソコンの電源を入れます。
- 2 「FUJITSU」ロゴが消えたら、【F8】キーを押します。

「Windows 拡張オプションメニュー」が表示されます。 【F8】キーは軽く押しただけでは認識されない場合があります。しばらくの間押してく ださい。

 $\mathbf{3}$ 

シューティング

3 「前回正常起動時の構成(正しく動作した最新の設定)」を選択し、【Enter】キー を押します。 画面の指示に従って操作します。

#### □Windows 2000 の場合

- 1 本パソコンの電源を入れます。
- 2 「Windows を起動しています ...」と表示されたら、【F8】キーを押します。 「Windows 2000 拡張オプションメニュー」が表示されます。 【F8】キーは軽く押しただけでは認識されない場合があります。しばらくの間押してく ださい。
- 3 「前回正常起動時の構成」を選択し、【Enter】キーを押します。 画面の指示に従って操作します。

## Safe モードで起動する

Windows が起動しない場合、Safe モードで起動できるか確認してください。 起動方法は、次のとおりです。

## ■ Windows XP の場合

- 1 本パソコンの電源を入れます。
- 2 「FUJITSU」ロゴが消えたら、【F8】キーを押します。 「Windows 拡張オプションメニュー」が表示されます。 【F8】キーは軽く押しただけでは認識されない場合があります。しばらくの間押してく ださい。
- 3 「セーフモード」を選択し、【Enter】キーを押します。 「オペレーティングシステムの選択」が表示されます。
- 4 「Microsoft Windows XP」が選択されていることを確認し、【Enter】キーを押 します。

5 管理者権限を持ったユーザーとしてログオンします。 「Administrator パスワード」を設定している場合は、パスワードを入力してログオンし ます。 「Windows はセーフモードで実行されています。」と表示されます。

6 「はい」をクリックします。 必要に応じて、「ソフトウェア」-「ドライバ」(→ P.60)をご覧になり、問題があるド ライバを再インストールしてください。

### ■ Windows 2000 の場合

- 1 本パソコンの電源を入れます。
- 2 「Windows を起動しています ...」と表示されたら、【F8】キーを押します。 「Windows 2000 拡張オプションメニュー」が表示されます。 【F8】キーは軽く押しただけでは認識されない場合があります。しばらくの間押してく ださい。
- 3 「セーフモード」を選択し、【Enter】キーを押します。 「オペレーティングシステムの選択」が表示されます。
- 4 「Microsoft Windows 2000」が選択されていることを確認し、【Enter】キーを押 します。
- 5 管理者権限を持ったユーザーとしてログオンします。

「Administrator のパスワード」を設定している場合は、パスワードを入力してログオン します。

「Windows はセーフモードで実行されています。」と表示されます。

6 「OK」をクリックします。

必要に応じて、「ソフトウェア」-「ドライバ」(→ P.60)をご覧になり、問題があるド ライバを再インストールしてください。

## ハードウェアの競合を確認する

周辺機器を正しく取り付けたにもかかわらず動作しない場合、ハードウェア(IRQ)の競合が 起こっていないか確認してください。 確認方法は次のとおりです。

1 次の操作を行います。

#### ● Windows XP の場合

「スタート」ボタンをクリックし、「マイコンピュータ」アイコンを右クリックして 「プロパティ」をクリックします。

#### ●Windows 2000 の場合

「マイコンピュータ」アイコンを右クリックし、「プロパティ」をクリックします。 「システムのプロパティ」ウィンドウが表示されます。

#### 2 「ハードウェア」タブをクリックし、「デバイスマネージャ」をクリックします。

#### 3 競合しているデバイスを確認します。

競合しているデバイス名にはエクスクラメーションマーク (!) が表示されています。 または、×印が表示されている場合もあります。

 $\mathbf{3}$ 

4 競合しているデバイスがある場合、IRQ を変更してください。 変更方法については、「スタート」メニューに登録されているヘルプで調べることがで きます。

また、デバイスに添付されているマニュアルもあわせてご覧ください。

# バックアップを行う

ハードディスクの障害などで本パソコンの動作が不安定になった場合は、必要なデータをただ ちにバックアップしてください。

# メッセージなどが表示されたらメモしておく

画面上にメッセージなどが表示されたら、メモしておいてください。マニュアルのエラーメッ セージ集などで該当する障害を検索する際や、お問い合わせの際に役立ちます。

# 診断/修正プログラムを使用する

本パソコンでは、次のパソコン診断/修正プログラムを用意しています。

- Windows 環境調査ツール (FM Advisor)
- FMV 診断
- $\bullet$  OT-PC/U

## ■ Windows 環境調査ツール(FM Advisor)

FM Advisor で使用環境を調査すると、問題解決のヒントを得ることができます。

1 「スタート」ボタン→「(すべての)プログラム」→「FM Advisor」→「FM Advisor」の順にクリックします。 調査結果が表示されます。

## ■ FMV 診断

FMV 診断でハードウェアの障害箇所を診断できます。

## $P$  POINT

- ▶ 起動中のアプリケーションや常駐プログラムはすべて終了してください。
- ▶ スクリーンセーバーは「なし」に設定してください。
- ▶ フロッピーディスクドライブを診断する場合は、フォーマット済みのフロッピーディスク をセットしてください。
- ▶ CD-ROM ドライブを診断する場合は、お手持ちの CD-ROM をセットしてください。
- ▶ ネットワーク機能の診断を行う場合は、あらかじめ固定 IP を設定しておいてください。

#### 1 次の操作を行います。

#### ● Windows XP の場合

「スタート」ボタン→「すべてのプログラム」→「FMV 診断」の順にクリックします。

●Windows 2000 の場合

「スタート」ボタン→「FMV 診断」をクリックします。 この後はメッセージに従って操作してください。

#### ■ QT-PC/U

Windows が起動しないために FMV 診断が使用できない場合、「ドライバーズ CD」から起動で きる QT-PC/U を使用することで、ハードウェアの障害箇所を診断できます。

診断後にエラーコードが表示された場合は、メモしておき、「富士通ハードウェア修理相談セ ンター」にお問い合わせの際にお知らせください。

診断時間は通常 5 ~ 10 分程度ですが、診断するパソコンの環境によっては長時間かかる場合 があります。

#### $P$  POINT

- ▶ QT-PC/Uは、内蔵CD-ROMドライブから実行してください。外付けCD-ROMドライブから は、実行できません。
- 1 「ドライバーズ CD」をセットします。

#### **POINT**

- ▶ Windows XP で「Windows が実行する動作を選んでください」と表示されたら、「キャンセ ル」をクリックしてください。
- 2 本パソコンの電源を一度切り、再び電源を入れます。
- 3 「FUJITSU」ロゴの下に文字が表示されている間に、【F12】キーを押します。 メニューが表示されます。 【F12】キーは軽く押しただけでは認識されない場合があります。しばらくの間押してく ださい。

#### 4 CD-ROM ドライブを選択し、【Enter】キーを押します。

自動的に診断が開始されます。診断は 6 項目について行われ、各項目の診断結果が画面 の「STATUS」の部分に表示されます。

- ・診断でエラーが発生した場合は、「STATUS」部に「ERROR」と表示され、画面の 「Message Display」部に 8 桁のエラーコードが表示されます。
	- お問い合わせの際は、表示されたエラーコードをお知らせください。
- ・診断でエラーが発生しなかった場合は、「STATUS」部に「NO ERROR」と表示されます。
- 5 診断が終了し、画面の「Message Display」部に次のように表示されたら、CD-ROM を取り出します。 Eject CD-ROM.

Press  $Ctrl + ALT + DEL$  for power off

6 【Ctrl】+【Alt】+【Delete】キーを押します。

│ シューティング

## 7 次のように表示されたら、【Enter】キーを押します。

[Ctrl+ALT+DEL Push] -> Power off execute ok (ENTER)?

約 5 秒後に電源が切れます。

- ただし、機種によっては次のように表示され、自動的に電源が切れない場合があります。 Please power off manually
- この場合は、パソコン本体の電源を切ってください。
# 3 起動・終了時のトラブル

### □ビープ音が鳴った

電源を入れた後の POST (自己診断)時に、ビープ音が鳴る場合があります。ビープ音が鳴る 原因と対処方法は、次のとおりです。

### $P$  POINT

- ビープ音によるエラー通知は、「ピッ」「ピッピッ」「ピッピッ」「ピッピッピッ」のように、 1 回または連続したビープ音の組み合わせにより行われます。ここではビープ音の回数の 組み合わせを、「1-2-2-3」のように表記しています。
- ▶ 下表の組み合わせ以外の鳴り方をした場合は、ハードウェアに重大な障害が発生している 可能性があります。「富士通ハードウェア修理相談センター」、またはご購入元にご連絡く ださい。
- ▶ ディスプレイカード上のROMでエラーが発生した場合やメモリテストエラーの場合は、画 面が表示されません。

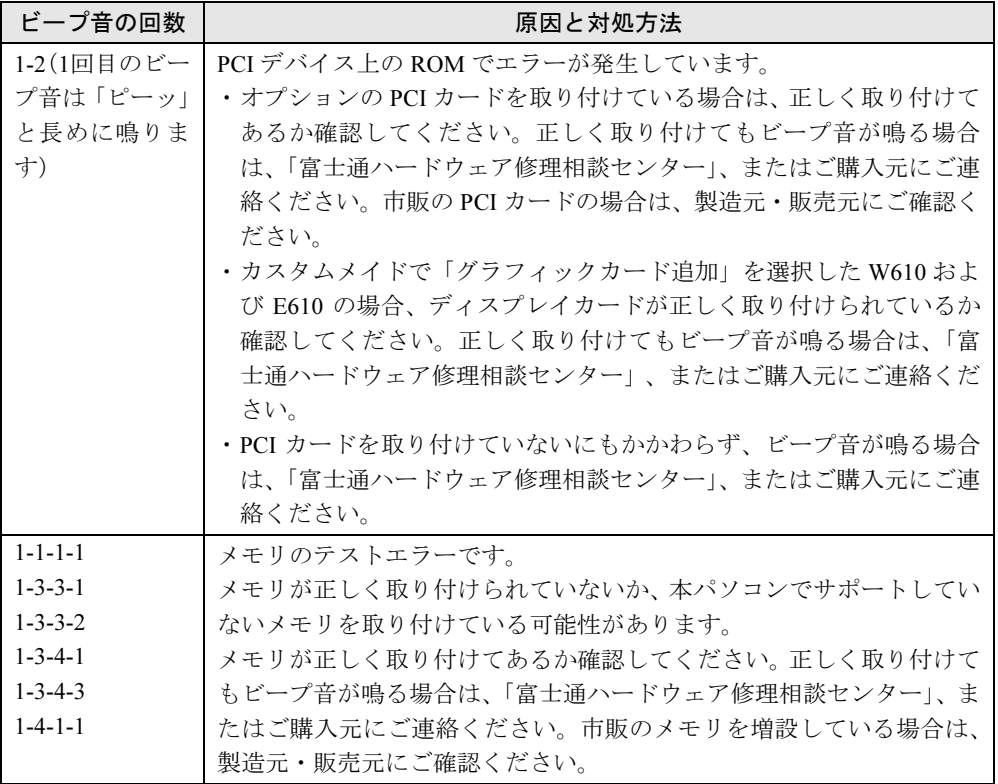

### □メッセージが表示された

電源を入れた後の POST (自己診断)時に、画面にメッセージが表示される場合があります。 メッセージ内容と意味については、「BIOS」-「BIOS が表示するメッセージ一覧」をご覧く ださい。

 $\mathbf{3}$ 

シューティングトラブル

□電源が入らない

- 電源ケーブルは接続されていますか? 接続を確認してください。
- パソコン本体背面のメインスイッチはオンになっていますか? (W610、E610 の場合)
- 電源スイッチ付きの AC タップをお使いの場合、AC タップの電源は入っていますか?

#### □画面に何も表示されない

- パソコン本体の電源は入っていますか?
- パソコン本体背面のメインスイッチはオンになっていますか? (W610、E610 の場合)
- ディスプレイに関して次の項目を確認してください (K610 を除く)。
	- ・電源スイッチは入っていますか ?
	- ・ディスプレイケーブルは、正しく接続されていますか ?
	- ・ディスプレイケーブルのコネクタのピンが破損していませんか ?
	- ・ディスプレイの電源ケーブルは、アウトレットもしくはコンセントに接続されています  $\pi$
	- ・ディスプレイのブライトネス/コントラストボリュームは、正しく調節されていますか ?
- ディスプレイのブライトネスボリュームは、正しく調節されていますか? (K610 の場合)
- デジタルディスプレイを使用する場合、パソコン本体の電源を入れる前に、ディスプレイ の雷源を入れていますか?
- 複数台のディスプレイを接続している場合(→ P.16、→ P.18)、次の項目を確認してください。 ・2 台目のディスプレイを使用する場合、パソコン本体の電源を入れる前に、ディスプレイ
	- の電源を入れていますか?
	- ・セットアップ前に、2 台目のディスプレイを接続していませんか ? 必ずセットアップ後に接続してください。
- メモリなどの周辺機器は正しく取り付けられていますか?

### □マウスが使えないため、Windows を終了できない

- キーボードを使って Windows を終了させることができます。
	- 1.【Windows】キーまたは【Ctrl】+【Esc】キーを押します。 「スタート」メニューが表示されます。
	- 2.【↑】【↓】キーで終了メニューの選択、【Enter】キーで決定を行うことで Windows の 終了操作を行います。

マウスが故障している場合は、「富士通ハードウェア修理相談センター」、またはご購入元 に連絡してください。

### □Windows が動かなくなってしまい、雷源が切れない

- 次の手順で Windows を終了させてください。
	- ・Windows XP の場合
		- 1.【Ctrl】+【Alt】+【Delete】キーを押します。 「Windows タスクマネージャ」ウィンドウが表示されます。
		- 2.「シャットダウン」メニュー→「コンピュータの電源を切る」の順にクリックします。 Windows が強制終了されます。

### **POINT**

- ▶ 強制終了した場合には、プログラムでの作業内容を保存することはできません。
- ▶ 強制終了した場合は、ハードディスクのチェックをお勧めします(→ P.81)。
- ・Windows 2000 の場合
	- 1.【Ctrl】+【Alt】+【Delete】キーを押します。 「Windows のセキュリティ」ウィンドウが表示されます。
	- 2.「シャットダウン」をクリックします。 Windows が強制終了されます。

### $P$  POINT

- ▶ 強制終了した場合には、プログラムでの作業内容を保存することはできません。
- ▶ 強制終了した場合は、ハードディスクのチェックをお勧めします(→ P.81)。

もし上記の操作で強制終了できないときは、電源ボタンを 4 秒以上押して電源を切り、10 秒以上待ってから電源を入れてください。

# 4 OS・アプリケーション関連のトラブル

### □Windows が起動しなくなった

- 周辺機器を取り付けませんでしたか? いったん周辺機器を取り外し、Windows が起動するか確認してください(→ P.67)。 もし起動するようであれば、周辺機器の取り付け方法が正しいか、もう一度確認してくだ さい。
- Safe モードで起動できますか? いったん Safe モードで起動し(→ P.68)、問題を解決(ドライバの再インストールなど)し てください。
- 「ドライバーズCD」に入っているQT-PC/Uという診断プログラムでパソコンの診断をしてく ださい(→ P.71)。 QT-PC/U でエラーが発生しなかった場合は、リカバリを行い、本パソコンをご購入時の状 態に戻してください(→『取扱説明書』)。 それでも解決しない場合は、「富士通ハードウェア修理相談センター」、またはご購入元に ご連絡ください。
- Windowsを正常に終了できなかった場合、次回起動時に自動的にセーフモードになり、「キー ボードの選択」画面が表示されることがあります。この場合、そのままセーフモードで起 動し、起動が完了したら本パソコンを再起動してください。

### □プログラムが動かなくなってしまった

- 次の手順でプログラムを終了させてください。
	- ・Windows XP の場合
		- 1.【Ctrl】+【Alt】+【Delete】キーを押します。 「Windows タスクマネージャ」ウィンドウが表示されます。
		- 2. 動かなくなったプログラムを選択し、「タスクの終了」をクリックします。 プログラムが強制終了されます。
		- 3.「Windows タスクマネージャ」ウィンドウを閉じます。

### $P$  POINT

- ▶ プログラムを強制終了した場合、プログラムでの作業内容を保存することはできません。
- ▶ プログラムを強制終了した場合は、ハードディスクのチェックをお勧めします(→ P.81)。
- ・Windows 2000 の場合
	- 1.【Ctrl】+【Alt】+【Delete】キーを押します。 「Windows のセキュリティ」ウィンドウが表示されます。
	- 2.「タスクマネージャ」をクリックします。 「Windows タスクマネージャ」ウィンドウが表示されます。
	- 3. 動かなくなったプログラムを選択し、「タスクの終了」をクリックします。 プログラムが強制終了されます。
	- 4.「Windows タスクマネージャ」ウィンドウを閉じます。

### $P$  POINT

- ▶ プログラムを強制終了した場合、プログラムでの作業内容を保存することはできません。
- ▶ プログラムを強制終了した場合は、ハードディスクのチェックをお勧めします(→ P.81)。

### □省電力機能が実行されない

●「コントロールパネル」や BIOS の設定を確認してください。 省電力機能の詳細については、「機能」-「省電力」(→ P.30)をご覧ください。

### □周辺機器の動作が不安定になった

● なんらかの理由でドライバが削除されているか破損している場合があります。 「ソフトウェア」- 「ドライバ」(→ P.60) をご覧になり、ドライバを再インストールして ください。

### □「コントロールパネル」の「ユーザーアカウント」で「ユーザーの簡易切り替えを 使用する」が選択できない(Windows XP)

「ユーザーの簡易切り替え」機能を使用するためには、128MB 以上のメモリ(ビデオメモリ として使用される分は除く)が必要です。必要に応じて、メモリを増設してください。

### □アプリケーションのインストールが正常に行われない

● ウイルス検索ソフトを起動している場合、その影響が考えられます。 ウイルス検索ソフトを終了させ、アプリケーションのインストールができるか試してくだ さい。

ウイルス検索ソフトを終了させてもインストールが正常に行われないときは、各アプリ ケーションのサポート窓口にお問い合わせください。

### □Office XP でオブジェクトの挿入で挿入した JPEG が正しく表示されない

● Office XP の修復を実行してください。操作方法については、Office XP に添付の『セットアッ プガイド』をご覧ください。

# 5 ハードウェア関連のトラブル

### BIOS

### □管理者用パスワードを忘れてしまった

管理者用パスワードを忘れると、BIOS セットアップを管理者権限で起動することができなく なり、項目の変更やパスワード解除ができなくなります。この場合は、修理が必要となります ので「富士通ハードウェア修理相談センター」、またはご購入元にご連絡ください。なお、保 証期間にかかわらず修理は有償となります。

### □エラーメッセージが表示された

パソコン本体起動時に、画面にエラーメッセージが表示される場合があります。 エラーメッセージの内容と意味については、「BIOS」-「BIOS が表示するメッセージ一覧」を ご覧ください。

### メモリ

#### □仮想メモリが足りない

仮想メモリ(ページングファイル)の設定を行います。

仮想メモリの設定を行うには、仮想メモリの「最大サイズ」分の空き容量がハードディスクに 必要です。本体搭載メモリ容量が大きい場合などに、選択したドライブに十分な空き容量がな いときは、別のドライブに設定してください。

ただし、ブートパーティション以外に設定する場合、あるいはページングファイルサイズが小 さい場合などは、メモリダンプをファイルに出力できなくなります。ダンプファイルを取得す る場合は、システムドライブに最低でも物理メモリ + 1MB(仮想メモリの容量は含まず)の 空き容量が必要です。

### $P$  POINT

- ▶ 仮想メモリの推奨値は、次のとおりです。 初期サイズ:本体搭載メモリの 1.5 倍 最大サイズ:初期サイズの 2 倍
- 1 管理者権限を持ったユーザーとしてログオンします。

### 2 次の操作を行います。

### ● Windows XP の場合

「スタート」ボタンをクリックし、「マイコンピュータ」アイコンを右クリックして 「プロパティ」をクリックします。

#### ●Windows 2000 の場合

「マイコンピュータ」アイコンを右クリックし、「プロパティ」をクリックします。 「システムのプロパティ」ウィンドウが表示されます。

### 3 次の操作を行います。

● Windows XP の場合

「詳細設定」タブをクリックし、「パフォーマンス」の「設定」をクリックします。

● Windows 2000 の場合

「詳細」タブをクリックし、「パフォーマンスオプション」をクリックします。 「パフォーマンスオプション」ウィンドウが表示されます。

- 4 Windows XP では、「詳細設定」タブをクリックします。
- 5 「仮想メモリ」の「変更」をクリックします。 「仮想メモリ」ウィンドウが表示されます。
- 6 ページングファイルが保存されているドライブを変更する場合は、「ドライブ」 の一覧で変更するドライブをクリックします。 システムドライブに十分な空き容量がある場合は、ドライブの変更は必要ありません。
- 7 「選択したドライブのページングファイルサイズ」の「初期サイズ」または「最 大サイズ」を適切な値に変更し、「設定」をクリックします。
- **8** 「OK」を3回クリックします。
- 9 本パソコンを再起動します。

### 内蔵 LAN

### □ネットワークに接続できない

- ネットワークケーブルは正しく接続されていますか? パソコン本体との接続、ハブとの接続を確認してください。
- ネットワークケーブルに関して次の項目を確認してください。
	- ・ケーブルのコネクタやケーブルは損傷していませんか ?
	- ・W610、E610、C610、CX610 で 1000Mbps で通信している場合、エンハンスドカテゴリ 5 のケーブルを使用してください。
	- ・100Mbps で通信している場合、カテゴリ 5 のケーブルを使用してください。
- 内蔵 LAN に関して次の項目を確認してください。
	- ・ワイヤレス LAN 設定が正しく設定されていますか ? 必要に応じて、『ワイヤレス LAN をお使いになる方へ(IEEE 802.11a、IEEE 802.11g 準 拠)』(W610、E610、C610、C310 用)、または『ワイヤレス LAN カード取扱説明書』(K610 用)をご覧になり、再度設定等を確認してください。 ワイヤレス LAN と有線 LAN で、同じ設定にはできません。
	- ハードウェアの競合が起こっていませんか?(→ P.69)
	- ・LAN ドライバは正しくインストールされていますか ? 必要に応じて、「ソフトウェア」-「ドライバ」(→ P.60)をご覧になり、再インストー ルしてください。

 $\mathbf{3}$ 

シューティングトラブル

● TCP/IP プロトコルをお使いの場合は、コマンドプロンプトで次のように入力し、「Reply from ~」という応答が表示されるか確認してください。

### ping xxx.xxx.xxx.xxx

(xxx には IP アドレスを入力します)

- ハブに関して次の項目を確認してください。
	- •雷源は入っていますか?
	- ・ACT/LNK ランプは点灯していますか ?
	- ・Speed(1000Mbps/100Mbps/10Mbps/Auto)、Duplex(Full/Half/Auto)の設定は、パソコン 側の設定と合っていますか?

### □ネットワークリソースに接続できない

各種サーバーに接続できない場合は、ネットワーク管理者に原因を確認してください。一般的 に、次の点を確認します。

- お使いのネットワークに適したコンポーネント(クライアント/サービス/プロトコル)をイ ンストールしていますか ?
- 各コンポーネントの設定は、正しいですか?
- サーバーにアクセスするためのユーザー名やパスワードは正しいですか?
- サーバーにアクセスする権限を与えられていますか?
- サーバーがなんらかの理由で停止していませんか?

#### □ネットワークアダプタ名が同じ名前で表示される

複数 LAN カードを使用している場合、デバイスマネージャで表示されるネットワークアダプ タ名が同じ名前で表示され、ネットワークアダプタの判別が困難なため、設定環境の構築がで きないことがあります。

この場合、次の手順によりネットワークアダプタを判別し、設定を行います。なお、設定内容 については、ドライバに添付されている readme.txt および install.txt を参照してください。

#### ● Windows XP の場合

- 1.「スタート」ボタン→「コントロールパネル」の順にクリックします。 「コントロールパネル」ウィンドウが表示されます。
- 2.「ネットワークとインターネット接続」アイコンをダブルクリックします。 「ネットワークとインターネット接続」ウィンドウが表示されます。
- 3.「コントロールパネルを選んで実行します」から「ネットワーク接続」アイコンを クリックします。

「ネットワーク接続」ウィンドウが表示されます。

- 4. 使用しているどちらか片方の LAN ケーブルを外します。 LAN ケーブルを外すと、「ローカルエリア接続」に赤い×が表示されます。
- 5. 赤い×が表示された「ローカルエリア接続」を右クリックし「プロパティ」をク リックします。

「ローカルエリア接続のプロパティ」ウィンドウが表示されます。

6.「構成」をクリックします。 「LAN デバイスのプロパティ」ウィンドウが表示されます。

### **POINT**

- ▶ LAN デバイスの設定は、「詳細設定」タブで行います。
- ▶ ドライバの更新は、「ドライバ」タブで行います。

#### ●Windows 2000 の場合

1. デスクトップの「マイネットワーク」アイコンを右クリックし、プロパティをク リックします。

「ネットワークとダイヤルアップ接続」ウィンドウが表示されます。

- 2. 使用しているどちらか片方の LAN ケーブルを外します。 LAN ケーブルを外すと、「ローカルエリア接続」に赤い×が表示されます。
- 3. 赤い×が表示された「ローカルエリア接続」を右クリックし、「プロパティ」をク リックします。

「ローカルエリア接続のプロパティ」ウィンドウが表示されます。

4.「構成」をクリックします。 「LAN デバイスのプロパティ」ウィンドウが表示されます。

### **POINT**

- ▶ LAN デバイスの設定は、「詳細設定」タブで行います。
- ▶ ドライバの更新は、「ドライバ」タブで行います。

### □1000BASE-T を使用しているが、速度が遅い(W610、E610、C610、CX610)

- LAN デバイスで速度は正しく設定されていますか?
- お使いのネットワークケーブルやハブは 1000BASE-T に対応していますか?

# ハードディスク

### □ハードディスクが使えない

● エラーメッセージは出ていませんか? 「BIOS」-「BIOS が表示するメッセージ一覧」をご覧ください。

### □頻繁にフリーズするなど動作が不安定

- 次の手順でハードディスクをチェックしてください。
	- 1. 実行中のプログラムをすべて終了します。
	- 2. Windows XP では、「スタート」ボタン→「マイコンピュータ」の順にクリックします。 Windows 2000 では、「マイコンピュータ」アイコンをダブルクリックします。
	- 3. プログラムをインストールしてあるディスクを右クリックし、「プロパティ」をクリッ クします。
	- 4.「ツール」タブをクリックし、「エラーチェック」の「チェックする」をクリックします。
	- 5.「チェックディスクのオプション」内の項目をチェックし、「開始」をクリックします。 「ファイルシステムエラーを自動的に修復する」をチェックしてCドライブを検査する 場合は、「次回のコンピュータの再起動時に、このディスクの検査を実行しますか ?」 または「次回のシステム再起動時に、このディスクの検査をスケジュールしますか ?」 と表示されます。「はい」をクリックすると、次回 Windows 起動時にエラーのチェッ クが行われます。それ以外の場合は、ディスクのチェックが開始されます。終了する と「ディスクの検査が完了しました。」と表示されます。
	- 6.「OK」をクリックします。

修復してもトラブルが頻繁に発生する場合は、リカバリしてください(→『取扱説明書』)。

 $\mathbf{3}$ 

シューティングトラブル

### □NTFS 区画のドライブに CHKDSK コマンドを実行すると、エラーメッセージが表 示される(Windows 2000)

- 次の手順で CHKDSK コマンドを実行してください。
	- 1.「スタート」ボタン→「プログラム」→「アクセサリ」→「コマンドプロンプト」の順 にクリックします。
	- 2. プロンプトから次のように入力し、【Enter】キーを押します。

#### chkdsk /f [NTFS区画のドライブ]

実行後は、オプションなしの CHKDSK コマンドを実行してもエラーメッセージは表示され ません。

なお、ハードディスクのチェックは、CHKDSK コマンドではなく、ディスクのプロパティ の「ツール」タブから行うことをお勧めします。

### CD/DVD

### □ディスクからデータの読み出しができない

- ディスクが正しくセットされていますか? ディスクの表裏を間違えないよう、正しくセットしてください。
- ディスクが汚れていたり、水滴がついたりしていませんか? 汚れたり水滴がついたりしたときは、少し湿らせた布で中央から外側へ向かって拭いた後、 乾いた布で拭き取ってください。
- ●ディスクが傷ついていたり、極端に反っていたりしませんか? ディスクを交換してください。
- 規格外のディスクを使用していませんか? 規格に合ったディスクをお使いください。

### □ディスクが取り出せない

● パソコン本体は動作状態になっていますか? 本パソコンの内蔵ドライブは電子ロックのため、パソコン本体が動作状態の場合のみディ スクのセット/取り出しが可能です。 なお、なんらかの原因でトレーが出ない場合は、「マイコンピュータ」ウィンドウのディス クアイコンを右クリックし、「取り出し」をクリックしてください。それでも出ない場合は、 内蔵ドライブユニット前面のディスク取り出しボタン横にある穴を、曲がりにくい針金(大 きなクリップをのばしたものなど)でつついてください。

### □DVD の再生が円滑に行われない

- WinDVD を正しくインストールしましたか? WinDVD を再インストールしてください。
- DMA 転送はアクティブですか? 「DMAの設定」(→ P.27)の操作をご覧になり、DMA 転送を有効にしてください。その後、 すべてのアプリケーションを閉じ、パソコン本体を再起動してください。
- 管理者権限を持ったユーザーとしてログオンしてからインストールしましたか? いったんアンインストールしてから管理者権限を持ったユーザーとしてログオンし直し、 「WinDVD のインストール」(→ P.54)の手順に従って再インストールしてください。
- 色数の設定は正しいですか? 色数を「中(16 ビット)」または「High Color(16 ビット)」に設定してください。
- Wave 音源の再生または AVI ファイル等の映像再生をしていませんか? Wave 音源または AVI ファイル等の映像と同時再生はできません。

### □外部ディスプレイに再生画面が表示されない。

● パソコン本体がマルチモニタ機能を使用していませんか? マルチモニタ機能に設定している場合、再生映像は「プライマリディスプレイ」側にしか 表示できません。

### □DVD の再生音が小さい。

● パソコン本体のボリュームの設定は正しいですか? DVD ディスクによっては音のレベルが小さく録音されているものがあります。OS の「音 量の調整」または「ボリュームコントロール」の設定を調節してください。

### □DVD-RAM ディスクにデータが書き込めない (Windows XP)

- DVD-RAM ディスクに書き込む場合は、次の設定を行ってください。
	- 1.「スタート」ボタン→「マイコンピュータ」の順にクリックします。
	- 2.「DVD-RAM ドライブ」を右クリックし、「プロパティ」をクリックします。
	- 3.「書き込み」タブで「このドライブで CD 書き込みを有効にする」のチェックを外します。
	- 4.「OK」をクリックします。

# フロッピーディスク

### □フロッピーディスクが使えない

- ディスクは正しくセットされていますか? ディスクのシャッタのある側から、カシャッと音がするまでしっかりと差し込みます。
- ディスクはフォーマットしてありますか? ディスクをフォーマットしてください。
- ディスクは、1.44MB または 720KB (Windows 2000 の場合) の容量にフォーマットしてあり ますか?

上記以外のフォーマットのディスクを使う場合は、3 モードフロッピーディスクドライバを インストールしてください。(→ P.49)

- BIOS セットアップの項目を正しく設定していますか? (→「BIOS」-「メニュー詳細」)
- ディスクが書き込み禁止になっていませんか? ディスクの書き込み禁止タブを書き込み可能な位置にしてください。
- 別のディスクは使用できますか? 別のディスクが使用できる場合、使用できないディスクは壊れている可能性があります。
- フロッピーディスクドライブのヘッドが汚れていませんか? クリーニングフロッピーディスクでヘッドの汚れを落としてください(→「ハードウェア」 -「フロッピーディスクドライブのお手入れ」)。

## PC カード

### □PC カードが使えない

- PC カードスロットに正しくセットされていますか? PC カードが正しくセットされているか確認してください。
- 16bit対応のPCカードの場合、カードによってはPCカードが使うIROを予約する必要があり ます。 PC カードのマニュアルをご覧ください。また、K610 は、「BIOS」-「メニュー詳細」もご 覧ください。
- PC カードのドライバはインストールされていますか? Windows にあらかじめ登録されていない PC カードの場合は、PC カードに添付されている ドライバ(各 OS に対応したもの)をインストールする必要があります。PC カードに添付 のマニュアルをご覧ください。
- IRO リソースは足りていますか? IRQ リソースが不足する場合があります。次のように操作してください。
	- 1. 管理者権限を持ったユーザーとしてログオンします。
	- 2. Windows XP では、「スタート」ボタンをクリックし、「マイコンピュータ」アイコンを 右クリックして「プロパティ」をクリックします。 Windows 2000 では、「マイコンピュータ」アイコンを右クリックし、「プロパティ」を クリックします。 「システムのプロパティ」ウィンドウが表示されます。
	- 3.「ハードウェア」タブをクリックし、「デバイスマネージャ」をクリックします。 「デバイスマネージャ」ウィンドウが表示されます。
	- 4. お使いにならないデバイス(プリンタなら「ポート(COM と LPT)」など)をダブル クリックします。
	- 5. お使いにならないデバイス名(プリンタなら「プリンタポート(LPT1)」)を右クリッ クし、「プロパティ」をクリックします。
	- 6.「全般」タブの「デバイスの使用状況」を「このデバイスを使わない(無効)」に設定 します。
	- 7.「OK」をクリックします。
	- 8. すべてのウィンドウを閉じます。

### SCSI カード

### □SCSI カードを使用して SCSI 装置を接続したが、Windows から認識できない

- SCSI カードのドライバはインストールされていますか?次の手順に従って確認してくださ い。
	- 1. Windows XP では、「スタート」ボタンをクリックし、「マイコンピュータ」アイコンを 右クリックして「プロパティ」をクリックします。 Windows 2000 では、「マイコンピュータ」アイコンを右クリックし、「プロパティ」を クリックします。 「システムのプロパティ」ウィンドウが表示されます。
	-
	- 2.「ハードウェア」タブをクリックします。
- 3.「デバイスマネージャ」をクリックし、SCSI コントローラが登録されているか確認し ます。 登録されていない場合、「ハードウェア」タブの「ハードウェアの追加ウィザード」ま たは「ハードウェアウィザード」をクリックし、SCSI カードの検出とドライバのイン ストールを実行してください。
- SCSI装置の電源は、パソコン本体の電源を入れる前に入れましたか?パソコン本体の電源よ り先に SCSI 装置の電源が入っていないと、正しく認識されません。
- SCSI 装置の機器 ID は正しく設定されていますか? 複数の SCSI 装置に同じ機器 ID を設定すると、正しく認識されません。

# ディスプレイ

### □画面に何も表示されない

- 省電力モードが設定されていませんか? マウスを動かすか、どれかキーを押してください。 パソコン本体の電源ランプまたはスタンバイランプがオレンジ色になっている場合、また は、W610 で状態表示 LCD の「スタンバイ表示」が点灯している場合は、ACPI モードの高 度(ACPI S3)に移行している可能性があります。パソコン本体の電源ボタンを押してくだ さい。電源ボタンを押してから 30 秒以上たっても画面に何も表示されない場合、電源ボタ ンを 4 秒以上押し続け、電源を一度切ってください。
- 雷源ボタンを押す以外の方法で本パソコンをスタンバイモードからレジュームさせた場 合、画面は表示されません(→「スタンバイまたは休止状態からのレジューム」)。 マウスを動かすか、どれかキーを押してください。画面が表示されます。
- 「起動・終了時のトラブル」(→ P.73)もご覧ください。

### □ディスプレイの表示が見にくい

- ディスプレイは見やすい角度になっていますか? ディスプレイの角度を調節してください。
- 明るさなどを調節しましたか? 明るさをブライトネスボリュームで調節してください。

□ 表示が乱れる

● Windows の画面が正常に表示されない場合は、次のように操作してください。

「ソフトウェア」-「ドライバ」(→ P.60)をご覧になり、ディスプレイドライバを再イン ストールしてください。

Windows が起動しないときは、Safe モードで起動してからインストールしてください(→ P.68)。

- アプリケーションを使用中に、アイコンやウィンドウの一部が画面に残ってしまった場合 は、次の手順でウィンドウを再表示してください。
	- 1. ウィンドウの右上にある最小化ボタンをクリックし、アプリケーションを最小化します。
	- 2. タスクバーに最小化されたアプリケーションのボタンをクリックします。

3

### $P$  POINT

- ▶ 次のような場合に表示が乱れることがありますが、動作上は問題ありません。
	- ・Windows 起動時および画面の切り替え時
	- ・DirectX を使用した一部のアプリケーション使用時
- 近くにテレビなどの強い磁界が発生するものがありませんか? 強い磁界が発生するものは、ディスプレイやパソコン本体から離して置いてください(→ P.64)。

### □画面の両サイドが欠ける

● 使用しているディスプレイの調整ボタンで、水平画面サイズを調整してください。

### □リカバリ後、ディスプレイドライバをインストールし直してもディスプレイが自 動的に設定されない

- 次の手順で設定し直してください。
	- ・Windows XP の場合
		- 1. 管理者権限を持ったユーザーとしてログオンします。
		- 2.「ドライバーズ CD」をセットします。

### $P$  POINT

- 「Windows が実行する動作を選んでください」と表示されたら、「キャンセル」をクリック してください。
- 3. デスクトップで右クリックし、「プロパティ」をクリックします。 「画面のプロパティ」ウィンドウが表示されます。
- 4.「設定」タブの「詳細設定」をクリックします。
- 5.「モニタ」タブの「プロパティ」をクリックします。
- 6.「ドライバ」タブの「ドライバの更新」をクリックします。 「ハードウェアの更新ウィザード」ウィンドウが表示されます。
- 7.「一覧または特定の場所からインストールする(詳細)」をクリックし、「次へ」をク リックします。
- 8.「リムーバブルメディア(フロッピー、CD-ROM など)を検索」のみをチェックし、 「次へ」をクリックします。
- 9.「次へ」をクリックします。

### $P$  POINT

 「.. インストールしようとしているソフトウェアは、Windows XP との互換性を検証する Windows ロゴテストに合格していません。」と表示されたら、「続行」をクリックしてくだ さい。

「ハードウェアの更新ウィザードの完了」ウィンドウが表示されます。

- 10.「完了」をクリックします。
- 11. すべてのウィンドウを閉じます。
- ・Windows 2000 の場合
	- 1. 管理者権限を持ったユーザーとしてログオンします。
	- 2.「ドライバーズ CD」をセットします。
- 3. デスクトップで右クリックし、「プロパティ」をクリックします。 「画面のプロパティ」ウィンドウが表示されます。
- 4.「設定」タブの「詳細」をクリックします。
- 5.「モニタ」タブの「プロパティ」をクリックします。
- 6.「ドライバ」タブの「ドライバの更新」をクリックします。 「デバイスドライバのアップグレードウィザード」ウィンドウが表示されます。
- 7.「次へ」をクリックします。
- 8.「デバイスに最適なドライバを検索する(推奨)」をクリックし、「次へ」をクリック します。
- 9.「CD-ROM ドライブ」のみをチェックし、「次へ」をクリックします。
- 10.「次へ」をクリックします。

### $P$  POINT

▶「デジタル署名が見つかりませんでした」と表示されたら、「はい」をクリックしてください。

「デバイスドライバのアップグレードウィザードの完了」ウィンドウが表示されま す。

- 11.「完了」をクリックします。
- 12. すべてのウィンドウを閉じます。

### サウンド

### □スピーカーから音が出ない、音が小さい、または音が割れる

- 外付けスピーカーに関して次の項目を確認してください。
	- ・パソコン本体と正しく接続されていますか ?
	- ・スピーカーの電源ケーブルは接続されていますか ?
	- ・スピーカーの電源ボタンは入っていますか ?
	- ・音量ボリュームは正しく調節されていますか ?
- OS の「音量の調整」または「ボリュームコントロール」などの設定(ミュートや音量など) を確認してください。
- ●音が割れる場合は音量を小さくしてください。
- ハードウェアの競合が起こっていませんか? (→ P.69)
- サウンドドライバが正しくインストールされていますか?必要に応じて、「ソフトウェア」-「ドライバ」(→ P.60)をご覧になり、再インストールしてください。

# キーボード

### □キーボードから入力した文字が表示されない

- キーボードは正しく接続されていますか?
- カスタムメイドオプションのワイヤレスキーボードを使用している場合は、『ワイヤレスマ ウス/キーボード 取扱説明書』で対処方法を確認してください。

シューティングトラブル

### □押したキーと違う文字が入力される

- 【NumLock】キーや【CapsLock】キーが有効になっていませんか? キーボード上のインジケータで、【NumLock】キーや【CapsLock】キーが有効になっていな いか確認してください。
- ●「コントロールパネル」の「キーボード」の設定は正しいですか? 次の手順で確認してください。

### ・Windows XP の場合

- 1.「スタート」ボタン→「コントロールパネル」の順にクリックします。 「コントロールパネル」ウィンドウが表示されます。
- 2.「プリンタとその他のハードウェア」をクリックします。
- 3.「キーボード」アイコンをクリックします。
- 「キーボードのプロパティ」ウィンドウが表示されます。
- 4.「ハードウェア」タブの「デバイス」で、正しい日本語キーボードが設定されている か確認します。
- ・Windows 2000 の場合
	- 1.「スタート」ボタン→「設定」→「コントロールパネル」の順にクリックします。 「コントロールパネル」ウィンドウが表示されます。
	- 2.「キーボード」アイコンをダブルクリックします。 「キーボードのプロパティ」ウィンドウが表示されます。
	- 3. 次のウィンドウで、正しい日本語 IME が設定されているか確認します。 「入力ロケール」タブの「インストールされている入力ロケール」

## マウス

### □マウスカーソルが動かない

- マウスは正しく接続されていますか?
- ボールやローラーなどにゴミが付いていませんか? マウス内部をクリーニングしてください。
- カスタムメイドオプションのワイヤレスマウスを使用している場合は、『ワイヤレスマウス /キーボード 取扱説明書』で対処方法を確認してください。

### □マウスが使えないため、Windows を終了できない

● キーボードを使用して Windows を終了してください(→ P.74)。

# 本体カバーキー

- □本体カバーキーをなくしてしまった(W610、E610 およびカスタムメイドで「本 体カバーキー追加」を選択した C610)
- 本体カバーキーを紛失した場合は、引取修理による本体カバーの交換が必要となります。 「富士通ハードウェア修理相談センター」にご連絡ください。 なお、保証期間にかかわらず、鍵の紛失による本体カバーの交換は有償となります。(→ 『取扱説明書』)

● 本体カバーキーを紛失した場合は、訪問修理の際も即日修理ができません。引取修理にな りますので、あらかじめご了承ください。

# プリンタ

### □プリンタを使用できない

- 次の点を確認してください。
	- ・プリンタケーブルは正しく接続されていますか ?
	- ・ケーブルのコネクタやケーブルは損傷していませんか ?
	- ・プリンタの電源は入っていますか ?
	- ・プリンタドライバは正しくインストールされていますか ? プリンタのマニュアルをご覧 になり、再インストールしてください。
	- ・ネットワークプリンタの場合、ネットワーク管理者の指示に従って設定を行いましたか ?
	- ·ネットワークプリンタの場合、ネットワーク自体へのアクセスはできていますか?(→P.79)

## その他

### □使用中の製品に関する最新情報を知りたい

● 製品出荷後に判明した問題などの最新情報は、弊社の富士通パソコン情報サイト FMWORLD.NET のビジネス向けホームページ(http://www.fmworld.net/biz/)で公開してい ます。必要に応じてご覧ください。

# 6 リカバリ

ここでは、リカバリに関する補足情報を説明します。リカバリ方法については、『取 扱説明書』をご覧ください。

## リカバリを実行する前に

### ■ 前回正常起動時の構成に戻す

前回正常起動時の構成に戻せるか確認してください(→ P.67)。

### ■ Safe モードでの起動

Safe モードで起動できるか確認してください(→ P.68)。

### ■ 診断ツールでの診断

FMV 診断、QT-PC/U でハードウェアに障害が発生していないか確認してください(→ P.70)。

### ■ ドライバのインストール

なんらかの理由で、ドライバが正しくインストールされなかったり、正常に動作しなかったり した場合は、「ソフトウェア」-「ドライバ」(→ P.60) をご覧になり、ドライバを再インス トールしてください。

### リカバリ後も状態が改善されない場合は

リカバリしても状態が改善されない場合は、「富士通ハードウェア修理相談センター」、または ご購入元に連絡してください。

# 7 それでも解決できないときは

どうしても解決できない場合は、『取扱説明書』で各種窓口の連絡先をご確認のうえ、 お問い合わせください。

ここでは、『取扱説明書』に記載されていない、ソフトウェア関連の連絡先を記載し ています。

# お問い合わせ先

本パソコンに添付されているソフトウェアの内容については、次の連絡先にお問い合わせくだ さい。なお、記載の情報は、2003 年 10 月現在のものです。電話番号などが変更されている場 合は、「富士通パーソナル製品に関するお問合せ窓口」へお問い合わせください。

● Norton AntiVirus 2003

・株式会社シマンテック

シマンテックテクニカルサポートセンター 本センターをご利用いただくためには、ユーザー登録が必要です。また、ご利用期間は 登録日から 90 日間となります。期間経過後のご利用は、有償サポートをご購入いただく か、またはパッケージ製品へのアップグレードをご検討ください。 ユーザー登録ホームページ:http://www.symantecstore.jp/oem/fujitsu サポートサイト:http://www.symantecstore.jp/oem/fujitsu 電話:テクニカルサポートセンターの連絡先は、ご登録された電子メールアドレス宛に 通知いたします。 受付時間: 10:00 ~ 17:00 (土曜・日曜・祝日・年末年始を除く) FAX :テクニカルサポートセンターの連絡先は、ご登録された電子メールアドレス宛に 通知いたします。

- Adobe Reader 6.0 ソフトウェア提供会社様より無償で提供されている製品のため、ユーザーサポートはござ いません。ご了承ください。
- アプリケーション(カスタムメイド、またはバリューライン) 各アプリケーションのマニュアルをご覧ください。
- その他 FM シリーズの技術的なご質問·ご相談 富士通パーソナル製品に関するお問合せ窓口 (添付の『取扱説明書』をご覧ください)

本ソフトウェア製品の中には第三者のソフトウェア製品が含まれています。お客様の本ソフトウェア製品の使用開始について は、お客様が弊社の「ご使用条件」に同意された時点とし、第三者のソフトウェア製品についても同時に使用開始とさせてい ただきます。 なお、第三者のソフトウェアについては、製品の中に特に記載された契約条件がある場合には、その契約条件にしたがい取り 扱われるものとします。

Memo

# 索引

# 記号

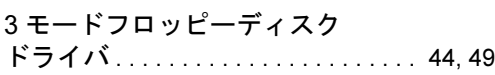

# A

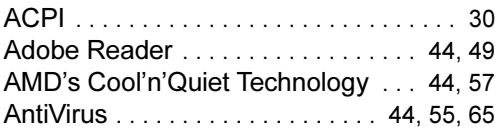

# D

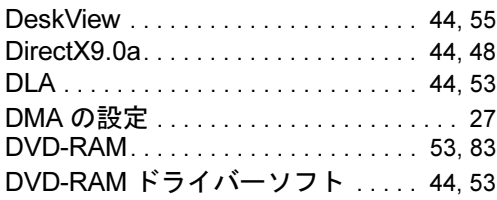

# E

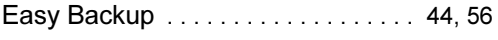

# F

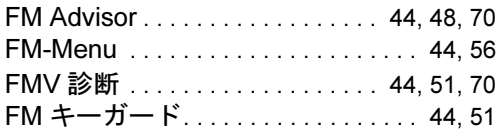

## I

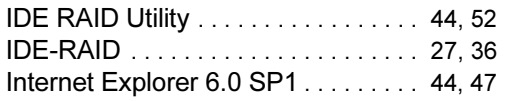

### L

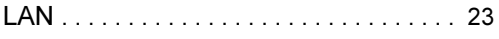

# M

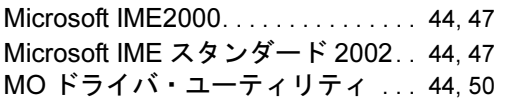

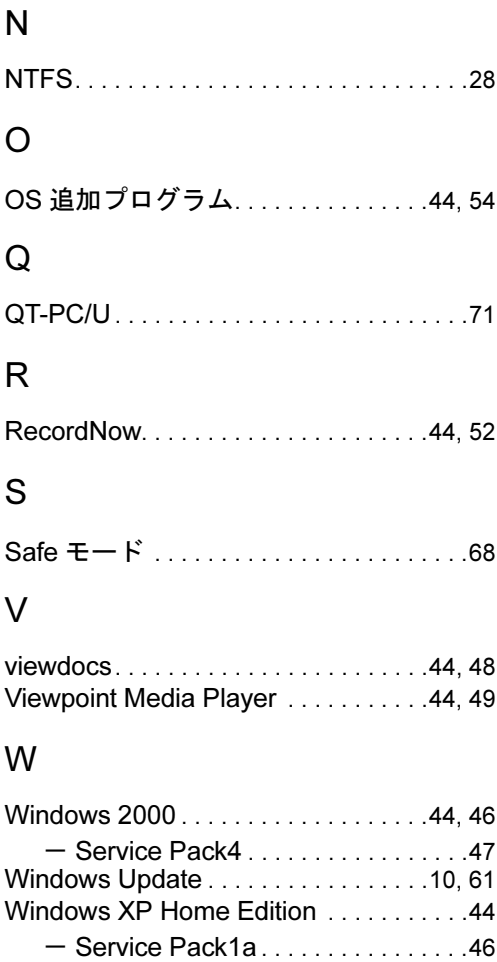

# (FM Advisor). . . . . . . . . . . . . . . . .44, 48, 70 WinDVD . . . . . . . . . . . . . . . . . . . . . . . .44, 54

Windows 環境調査ツール

# あ行

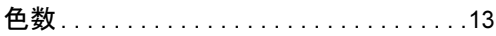

Windows XP Professional . . . . . . . . . . . .44 - Service Pack1a . . . . . . . . . . . . . . . .45

# か行

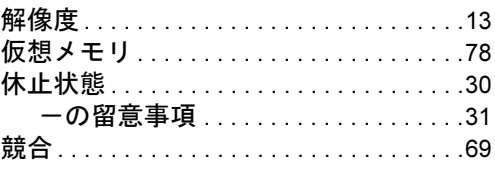

# さ行

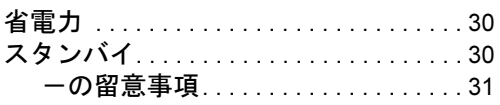

# た行

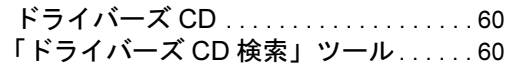

# は行

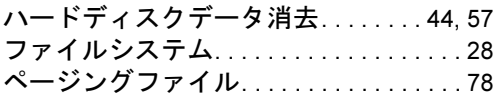

# ま行

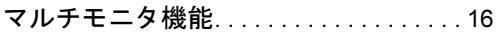

# ら行

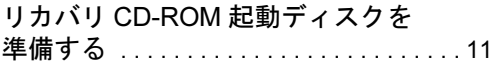

FMV-W610、FMV-E610、 FMV-C610、FMV-CX610、 FMV-C310、FMV-K610

> ソフトウェアガイド B5FH-9301-01-01

発 行 日 2003 年 10 月 発行責任 富士通株式会社

Printed in Japan

- ●このマニュアルの内容は、改善のため事前連絡なしに変更することがあり ます。
- ●このマニュアルに記載されたデータの使用に起因する第三者の特許権お よびその他の権利の侵害については、当社はその責を負いません。
- ●無断転載を禁じます。
- ●落丁、乱丁本は、お取り替えいたします。